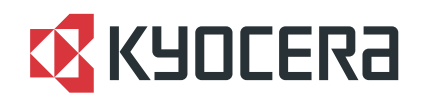

# FS-1110

操作手册

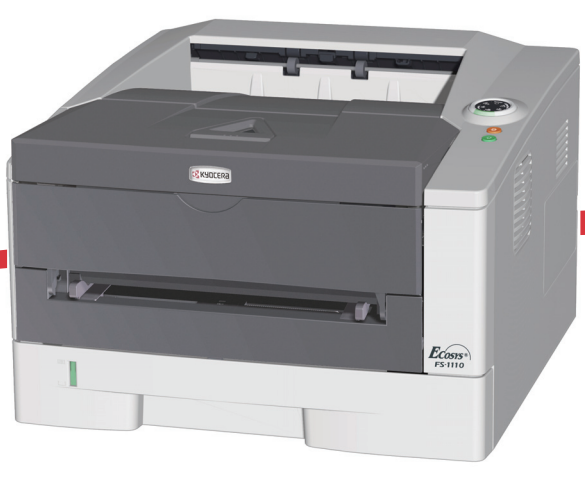

本操作手册适用于 FS-1110 型号。

本操作手册旨在帮助您正确操作机器、执行日常保养以及在需要时采取 简单的故障排除措施,以便可以始终使用处于良好工作状态的机器。

请在首次使用机器前阅读本操作手册,然后将其放置在机器附近,以便 查阅。

建议您使用京瓷原配耗材。我们对于因使用第三方耗材而对机器造成的 损失不承担任何责任。

图示中的标签可确保耗材为我们自己的品牌。

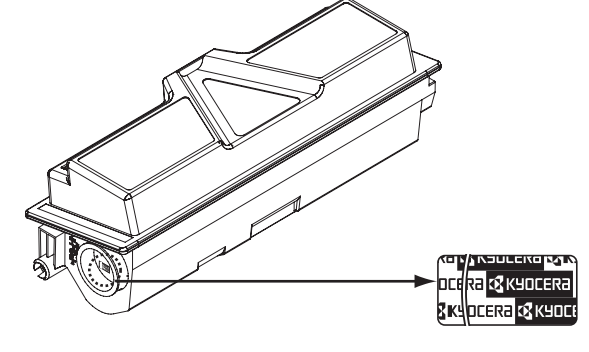

# 且录

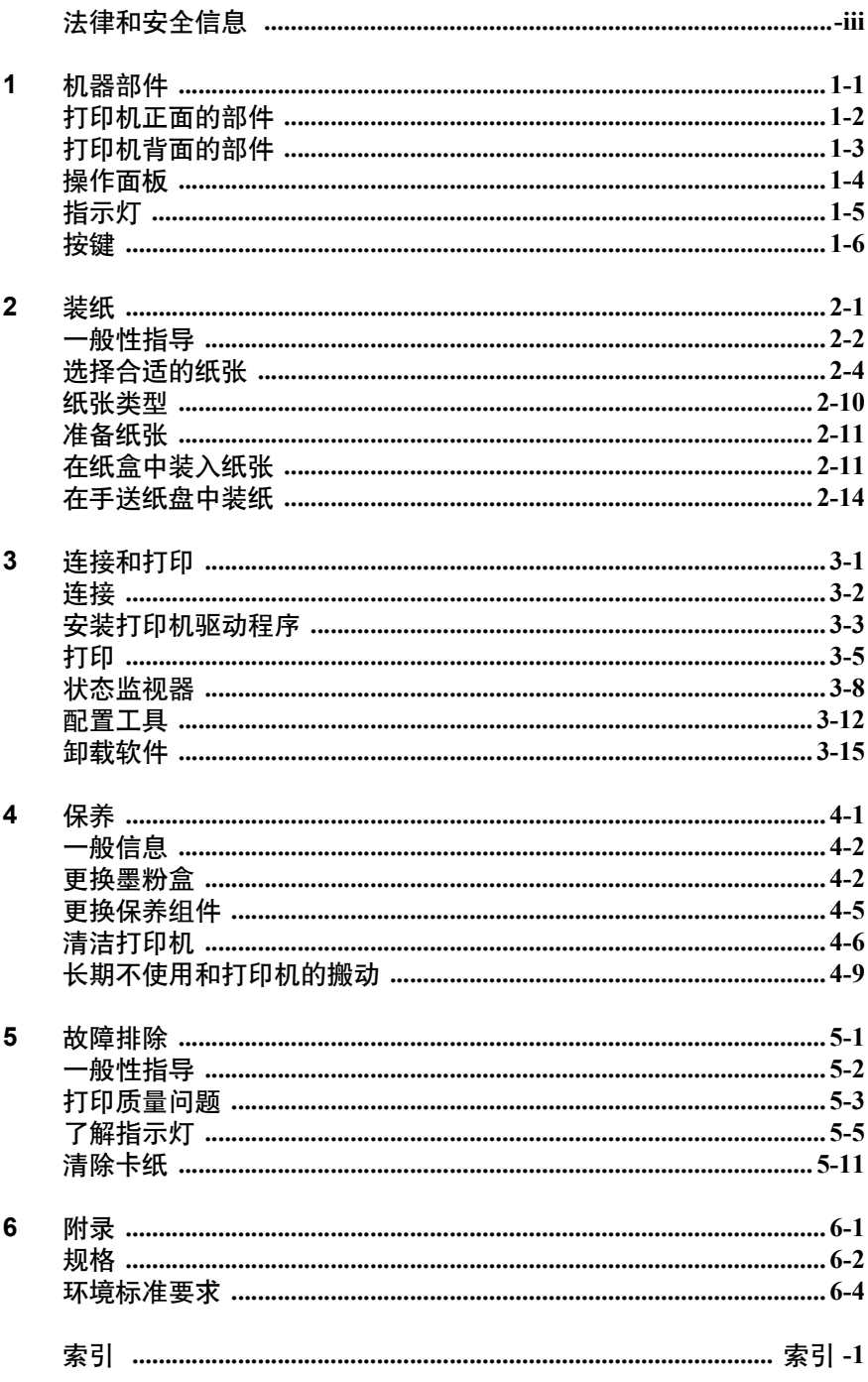

# <span id="page-4-0"></span>法律和安全信息

请在使用本机之前阅读此信息。本章节介绍有关以下主题的信息:

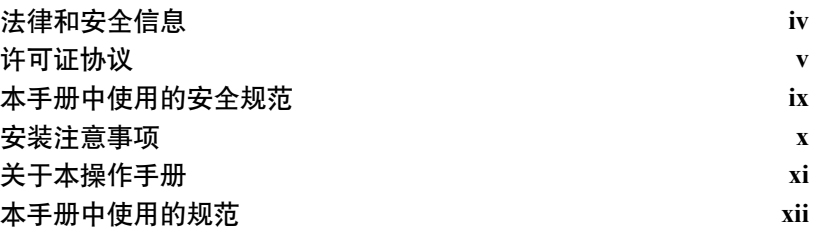

# <span id="page-5-0"></span>法律和安全信息

小心 因安装不当引起的任何损坏,本公司概不负责。

### 声明

A

本手册内容若有变更,恕不另行通知。在以后版本中可能会插入增补内 容。

对于本版中可能出现的任何技术错误或排版错误,敬请用户见谅。用户在 遵照本手册中的说明操作时如发生意外,我公司概不负责。对于打印机固 件 (只读存储器中的内容)的故障,我公司不予负责。

本手册、页式打印机附带或相关的所有具版权的材料均受到版权保护。版 权所有。未经京瓷美达株式会社事先书面许可,禁止复印或以其他方式复 制本手册及所有具版权的材料之全部或部分内容。本手册及所有具版权的 材料之全部或部分内容的复印件必须包含与其原件相同的版权声明。

# 关于商标

PRESCRIBE 是京瓷株式会社的注册商标。 KPDL 是京瓷公司的商标。 Hewlett-Packard、PCL 及 PJL 是惠普公司的注册商标。Adobe、Acrobat、 Flash 和 PostScript 是 Adobe Systems Incorporated 的注册商标。 Macintosh 和 Bonjour 是 Apple Computer, Inc. 的注册商标。 Microsoft、 MS-DOS 和 Windows 是微软公司在美国和/或其他国家的注册商标。PowerPC 是 IBM 公司的商标。 CompactFlash 是 SanDisk Corporation 的商标。 ENERGY STAR 是在美国注册的标记。所有其他品名及产品名称是其相关公司的注 册商标或商标。

本机使用 Wind River Systems 公司的 Tornado™ 实时操作系统及工具开发 而成。

本打印机含有 Monotype Imaging Inc 的 UFST™ 及 MicroType®。

# <span id="page-6-0"></span>许可证协议

### **IBM** 程序授权协议

您所购买的产品中包含一个或多个属于国际商用机器公司 (以下称作 "IBM")的软件程序 (以下称作 "程序")。本文件将说明 IBM 授权您 使用其软件的条款和条件。如果您不接受本授权协议中的条款和条件,可 在购买本产品后 14 天之内将其退回,货款将全额返还。如果您未能在 14 天之内退回产品,则将认定您已接受协议的条款和条件。

程序为授权使用,并非出售。IBM、或适用国家的 IBM 机构仅授权您在获 得该程序的国家内使用。您获得的授权只限于本协议下准予的范围。

"程序"一词系指正版程序及其全部或部分复制内容,包括修改后的复制 内容或并入其他程序的部分。IBM 保留对程序的所有权。程序涉及的版权 为 IBM 所拥有、或已得到其所有者的授权。

#### **1.** 授权

根据此授权协议,您仅可在安装此程序的产品上使用程序,或将此程序及 产品的所有权同时转让另一方。

您如果要转让程序,必须将本授权协议的副本及所有其他相关文件同时转 让对方。对您的授权随即终止。另一方在初次使用此程序前应接受本协议 的条款和条件。

您不得:

- 1. 使用、复制、修改、合并或转让程序的复件 (除非本授权协议特别允 许);
- 2. 对程序进行反安装或反编译;或
- 3. 转授、出租、租赁、或转让程序。

#### **2.** 有限的保证

程序依 "现状"提供。

有关程序再无其他明示或默示的保证 (条件),包括但不限于关于适销性 或适用于特定用途的默示保证。

有些管辖范围不允许排除默示保证,因此,上述排除规定可能对您并不适 用。

#### **3.** 赔偿限制

根据本授权协议, IBM 的全部责任如下:

对于在任何方面与本授权协议相关的任何形式的任何索赔(包括根本性违 约所致), IBM 将只负责实际损失,并以以下较高金额为限:

- 1. 25,000 美元当地货币等值金额;或
- 2. IBM 当时通用的程序授权使用费

此限制条款不适用 IBM 负有法律责任的人身伤害、或对个人不动产或有 形资产的破坏。

IBM 将不对任何利润损失、储蓄损失或任何偶然损坏或其他间接经济损失 承担责任,即使 IBM 或其授权供应商已经知悉此种损失的可能性。IBM 将 不会受理您根据任何第三方索赔所提出的任何赔偿要求。此限制条款同样 适用 IBM 的所有程序开发商。IBM 与开发商的赔偿限额不累计。因此,开 发商是此部分的指定受益人。有些管辖范围不允许此类限制或排除规定; 因此,这些条款可能对您并不适用。

#### **4.** 总体

您可随时终止授权协议。若您未能遵守本授权协议的条款和条件,IBM 可 以终止对您的授权。在任何一种情况下,您均必须销毁所有程序的副件。 您应负责支付由此授权协议而发生的任何税费,包括个人财产税。任何一 方均不得在诉讼原因出现两年以上后提出任何诉讼。若您是在美国获得此 程序,则本授权协议将受纽约州法律的管辖。若您是在加拿大获得此程 序,则本授权协议将受安大略省法律的管辖。否则,本授权协议将受您获 得此程序所在国家法律的管辖。

### **Monotype Imaging** 许可协议

- 1. "软件"系指用专门的格式编码的数字式、机器可读、可升级数据以及 UFST 软件。
- 2. 您同意接受非独占性许可,以在您返回 Monotype Imaging 的注册卡上 所载明的地址,专门为您自己的常规业务或个人目的使用此软件复制 和显示字母、数字、字符及符号("字体")的粗细、风格及样式。根 据本许可协议的条款,您有权在最多三台打印机上使用字体。若您需 要在三台以上打印机上存取字体,您应申请多用户许可协议,这可从 Monotype Imaging 获得。 Monotype Imaging 保留对软件及字体的所有 权利、所有权及权益;您的权利范围只限于授权按本协议明确载明的 条款使用软件。
- 3. 为保护 Monotype Imaging 的专利权, 您同意对软件及有关字体的其他 专利信息严格保密,并制定合理的措施管理软件及字体的存取和使 用。
- 4. 您同意不复制或复印软件或字体,但您可进行备份。您同意在任何此 类备份上应保留原件中的专利声明。
- 5. 本许可协议应一直延续到软件及字体的使用结束,除非协议提前终 止。若您未能遵守本许可协议的条款,而且在 Monotype Imaging 通知 后三十 (30)天内未能予以改正, Monotype Imaging 可终止协议。当 本许可协议期满或终止时,您应按要求退还 Monotype Imaging 或销毁 所有软件、字体及文件。
- 6. 您同意不对软件进行修改、变更、分解、解密、反工程或反编译。
- 7. Monotype Imaging 保证在交货后九十 (90)天内,软件运行符合 Monotype Imaging 发布的标准,且软盘在材质及工艺上无缺陷。 Monotype Imaging 不 保证软件无缺陷、错误和疏忽。
- 8. 双方同意所有其他明示或默示保证,包括关于适用于特定用途及适销 性的保证排除在外。
- 9. 有关软件及字体对您的专门赔偿,亦即 Monotype Imaging 的唯一责任 为在其退回 Monotype Imaging 时修理或更换故障部分。
- 10. 在任何情况下 MONOTYPE IMAGING 均不会对利润损失、数据丢失、 或任何其他偶然或间接损失、或由于滥用软件及字体或对其使用不当 所造成的任何损失承担责任。
- 11. 本协议受美国马萨诸塞州法律的管辖。
- 12. 未经 Monotype Imaging 的事先书面许可,您不应转授、出售、租赁或 其他方式转让软件和/或字体。
- 13. 政府使用、复制或泄漏应视情况受到 FAR 252-227-7013 (b) (3) (ii) 或(c) (1) (ii)中技术数据与计算机软件权利条款的限制条件制约。 其他使用、复制或泄漏应受到适用 FAR 52.227-19 (c) (2) 中所阐明 有限权利软件的限制条件制约。
- 14. 您声明已阅读本协议、了解其内容、并同意受到其中条款和条件的约 束。任何一方不应受到未在本协议中所载明的任何声明或陈述约束。 对本协议的修改除非得到各方授权代表的书面签署,否则一概无效。 打开软盘包装,即表示您同意接受本协议的条款和条件。

### 接口

重要 请务必在连接或断开接口电缆前关闭打印机电源。为防止静电从 接口连接器流向打印机内部的电子元件,请将附带的防护帽盖在未使 用的接口连接器上。

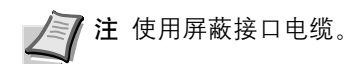

### 免责声明

京瓷不会对客户,或任何其他人或实体因京瓷销售或提供的设备,直接或 间接导致或声称导致的损失或损坏负责,包括但不限于,任何服务的中 断、商业或预期收益的损失或者因使用或操作本设备、软件造成的任何间 接损坏。

### 断电须知

小心: 电源插头是主要的绝缘装置! 设备的其他开关仅为功能性开关, 不 适用于将本机与电源绝缘。

**VORSICHT:** Der Netzstecker ist die Hauptisoliervorrichtung! Die anderen Schalter auf dem Gerät sind nur Funktionsschalter und können nicht verwendet werden, um den Stromfluß im Gerät zu unterbrechen.

# 节能功能

本打印机具备睡眠模式(即在规定时间内无任何操作时,打印功能处于等 待状态 , 但功耗会降到最低水平)。

### 睡眠模式

本打印机会在其最后一次使用完约 15 分钟之后自动进入睡眠模式。睡眠 模式启动之前应持续的无操作时间可以延长。

# 再生纸

本打印机支持使用再生纸,以减少对环境的影响。销售或维修服务人员可 提供推荐使用的再生纸信息。

# 能源之星 (**ENERGY STAR**®)

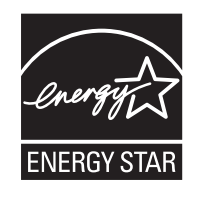

我公司为国际能源之星项目成员,已确认本产品符合国际能源之星项目的 标准。

# <span id="page-10-0"></span>本手册中使用的安全规范

本手册章节以及本机上标识的符号为安全警告,旨在保护用户、他人与周 围的物体,并确保机器的使用正确、安全。这些符号及其含义如下。

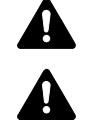

危险:表示若对相关要点不引起充分重视或不正确执行,则非 常可能会导致严重人身伤害,甚至死亡。

警告:表示若对相关要点不引起充分重视或不正确执行,则可 能会导致严重人身伤害,甚至死亡。

小心:表示若对相关要点不引起充分重视或不正确执行,则可 能会导致人身伤害,或机械损坏。

以下符号表示相关部位含有安全警告。具体注意要点在符号内标出。

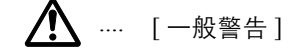

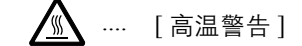

以下符号表示相关章节含有禁止操作的信息。具体禁止操作内容在符号内 标出。

 $\bigcap$  .... [ 禁止操作警告]

**1** ... [ 禁止拆解 ]

以下符号表示相关章节含有必须操作的信息。具体要求操作内容在符号内 标出。

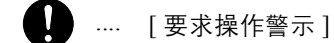

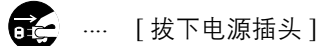

.... [ 本机务必使用有接地连接的插座 ]

若操作手册的安全警告无法辨识,或操作手册遗失,请与维修服务人员联 系,向其索要更换。(付费)

**/ 注 由于本机具有防伪造功能, 因此在少数情况下, 本机可能无法** 正确复印类似银行票据的原稿。

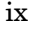

# <span id="page-11-0"></span>安装注意事项

### 环境

本机的工作环境如下:

- 温度:10 至 32.5 °C
- 湿度:15 至 80 %

但是,恶劣的使用环境可能会影响图像质量。避免将机器安装在以下位 置。

- 靠近窗户或处于直射阳光之下。
- 有震动的位置。
- 温度急剧变化。
- 正对热风或冷风风向。
- 通风不畅。

若地板禁不住滑轮的摩擦,则在安装完成后移动本机时可能会损坏地板。

打印过程中,本机会排放一定的臭氧,但其排放量不会对人体健康造成任 何危害。但是,若本机在通风不畅的房间内长时间工作,或打印量极大 时, 其散发的气味会令人不适。为保持舒适的打印工作环境, 最好应使房 间通风良好。

### 墨粉使用注意事项

- 请勿焚烧墨粉及墨粉盒。否则会有被火星灼伤的危险。
- 切勿打开墨粉盒。
- 请勿吸入墨粉。
- 如果手上粘有墨粉, 请勿擦拭眼睛或触碰嘴唇。请立即洗掉手上的墨 粉。
- 要处理用过的墨粉盒,请咨询维修服务人员,或者遵照国家与地方法规 及法令处理墨粉或墨粉盒。

### <span id="page-12-0"></span>关于本操作手册

本操作手册包括以下章节:

### **1** 机器部件

本章介绍了部件名称。

### **2** 装纸

本章介绍了本打印机的纸张规格,以及如何在纸盒或手送纸盘中装入纸 张。

### **3** 打印

本章介绍了如何安装打印机驱动程序, 如何从您的 PC 中进行打印, 以及 如何使用 CD-ROM 中包含的应用程序软件。

#### **4** 保养

本章介绍了如何更换墨粉盒,以及如何保养打印机。

### **5** 故障排除

本章介绍了如何处理可能出现的卡纸等打印机故障。

### **6** 规格

本章节列出了本打印机的规格。

# 本手册中使用的规范

本手册使用下列规范。

<span id="page-13-0"></span>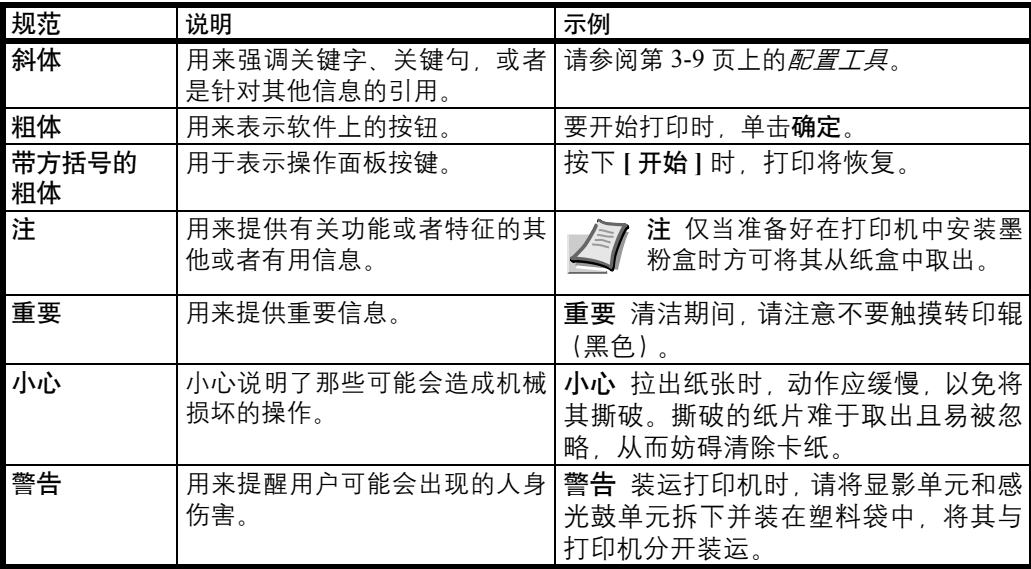

# <span id="page-14-0"></span>**1** 机器部件

本章介绍机器部件、指示灯和操作面板按键。

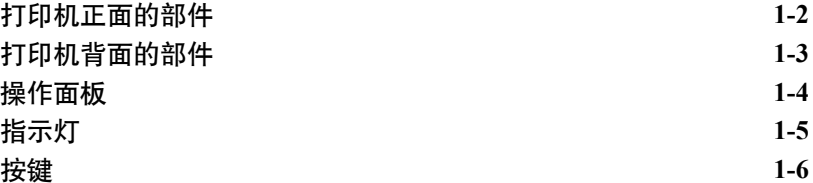

# 打印机正面的部件

<span id="page-15-0"></span>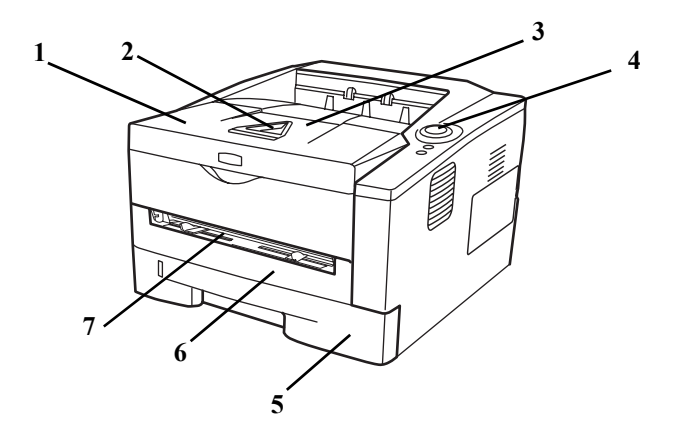

- 上盖板
- 纸张长度调节片
- 上接纸盘
- 操作面板
- 纸盒
- 前盖板
- 手送纸盘

# 打印机背面的部件

<span id="page-16-0"></span>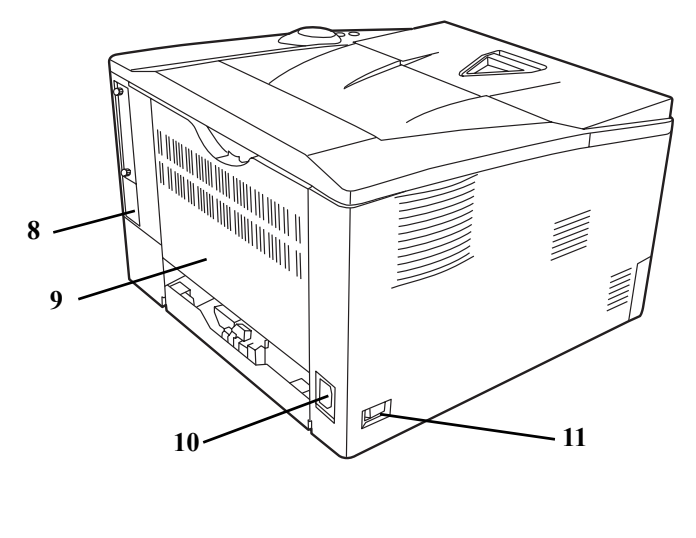

- USB 接口 后盖板 电源线接插件
- 电源开关

操作面板

<span id="page-17-0"></span>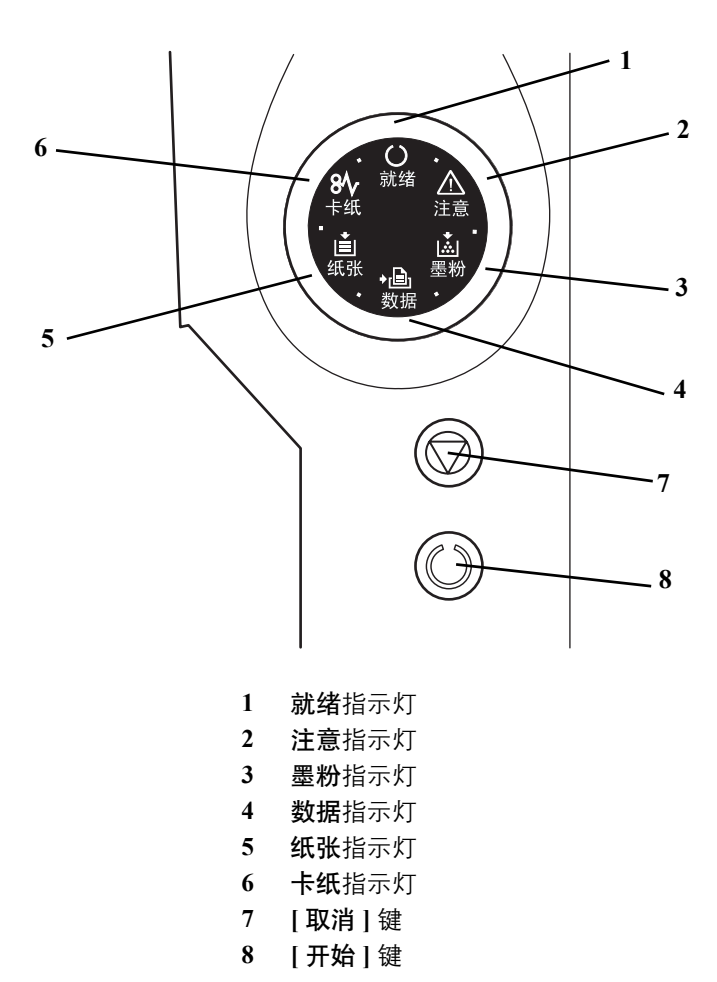

# 指示灯

打印机的右上方有六个指示灯。这些指示灯用来指示打印机随时的状态。 要确定打印机状态,请检查打印机上的指示灯然后参阅下表。

<span id="page-18-0"></span>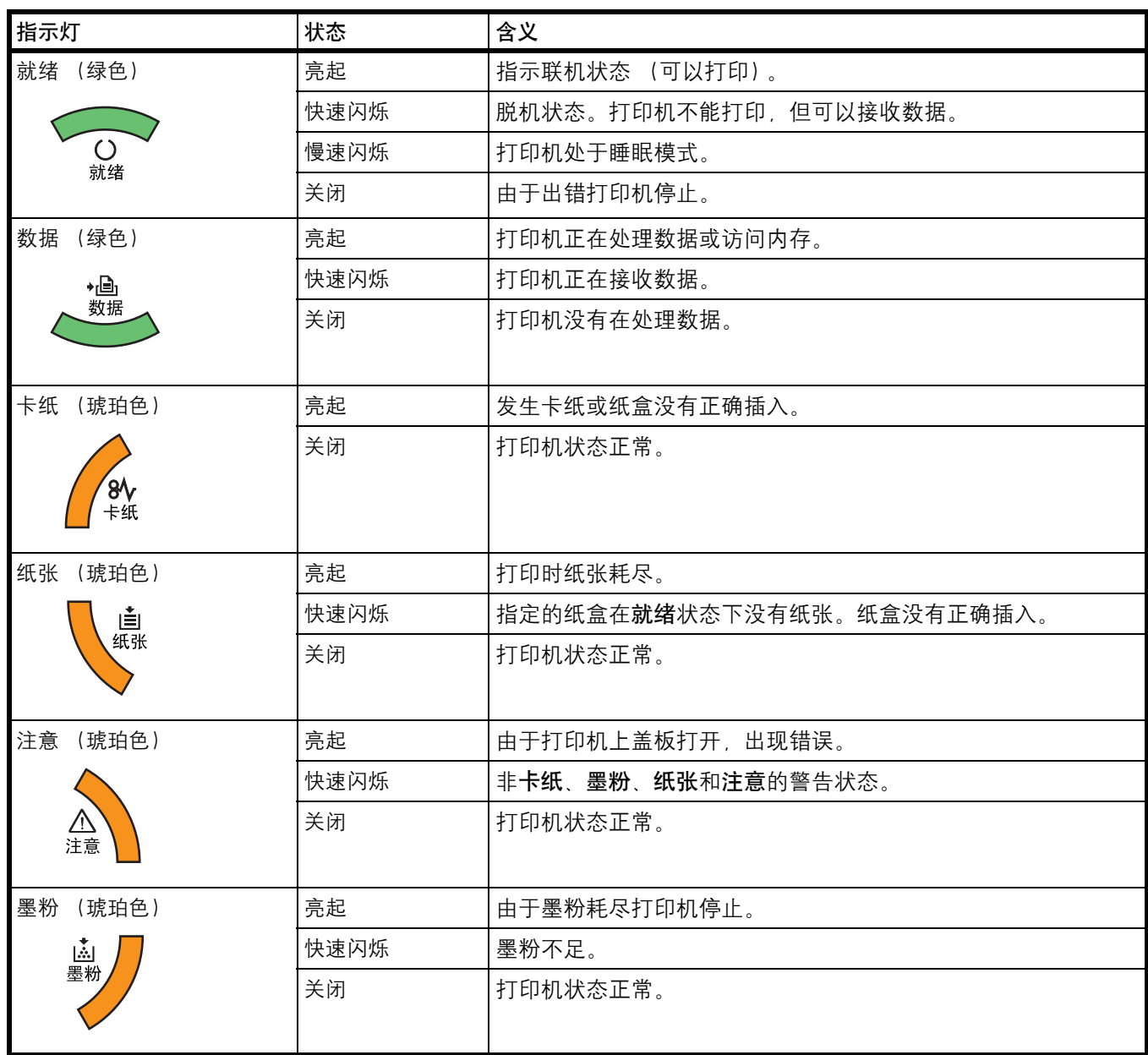

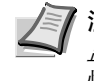

**/ 注 若出现这六个指示灯的其他组合,请联络维修服务人员。状态** *监视器* (随 KX 驱动程序附带的软件)将提供关于打印机状态的详 情。

# 按键

有关各个按键的名称和基本功能的说明,请参阅下表。

<span id="page-19-0"></span>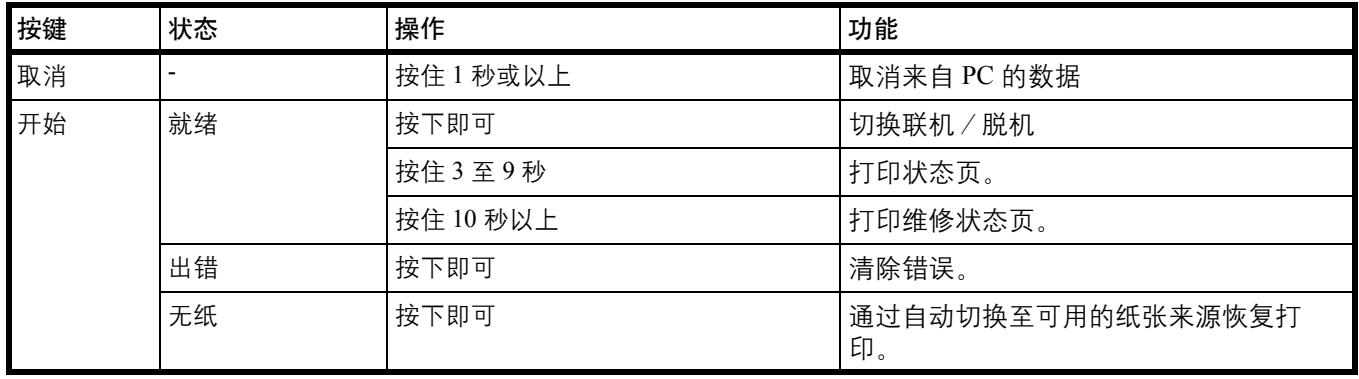

# <span id="page-20-0"></span>**2** 装纸

本章介绍了本打印机的纸张规格,以及如何在纸盒或手送纸盘中装入纸 张。

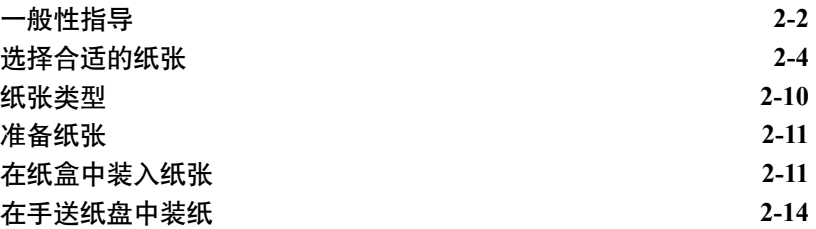

### <span id="page-21-0"></span>一般性指导

本机器的设计可在标准的复印纸上打印,但是也可以接受符合以下限制的 各种其他纸张。

▶ 注 对于使用达不到规定要求纸张所引起的后果,我公司概不负责。

选择使用正确的纸张类型很重要。使用错误的纸张类型可能会造成卡纸、 卷纸、打印质量不佳及纸张浪费,严重时还会损坏机器。以下指导可确保 打印高效、无故障,降低机器磨损,从而提高您的办公效率。

### 纸张可用性

绝大多数纸张适用各种机器。静电复印机可用的纸张同样能在本机上使 用。

纸张一般分为三个等级: 即经济型、标准型、及高级型。各等级纸张之间 最明显的差别在于它们通过机器的容易程度。它受到纸张光滑度、大小、 含水量、以及裁切方式的影响。您使用的纸张等级越高,出现卡纸及其他 故障的风险就越小,您打印的质量也越佳。

不同厂家所生产纸张之间的差别同样会影响机器的性能。打印机档次再 高,若使用的纸张不当,依然无法完成高品质的打印。低价纸张若在使用 时经常造成打印故障,从长远来看,它就变得不再经济。

每一等级的纸张中仅有定量范围内(下文介绍)的可使用。传统标准重量 为 60 至 120  $\text{g/m}^2$ 。

### <span id="page-21-1"></span>纸张规格

下表概括了纸张的基本规格。详情见下文介绍:

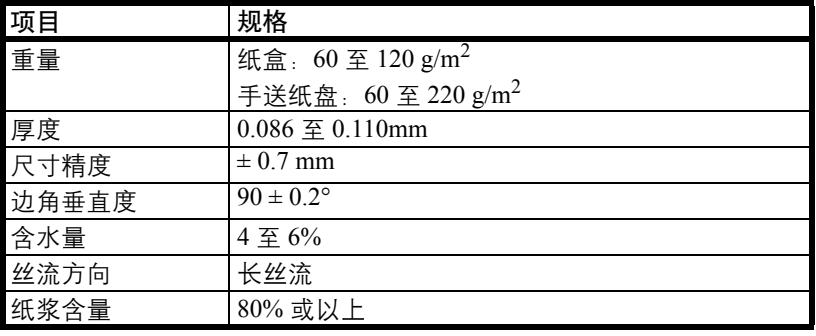

### 最小及最大纸张尺寸

最小及最大纸张尺寸如下。对于小于 JIS B6、明信片、信封的纸张,必须 使用手送纸盘。

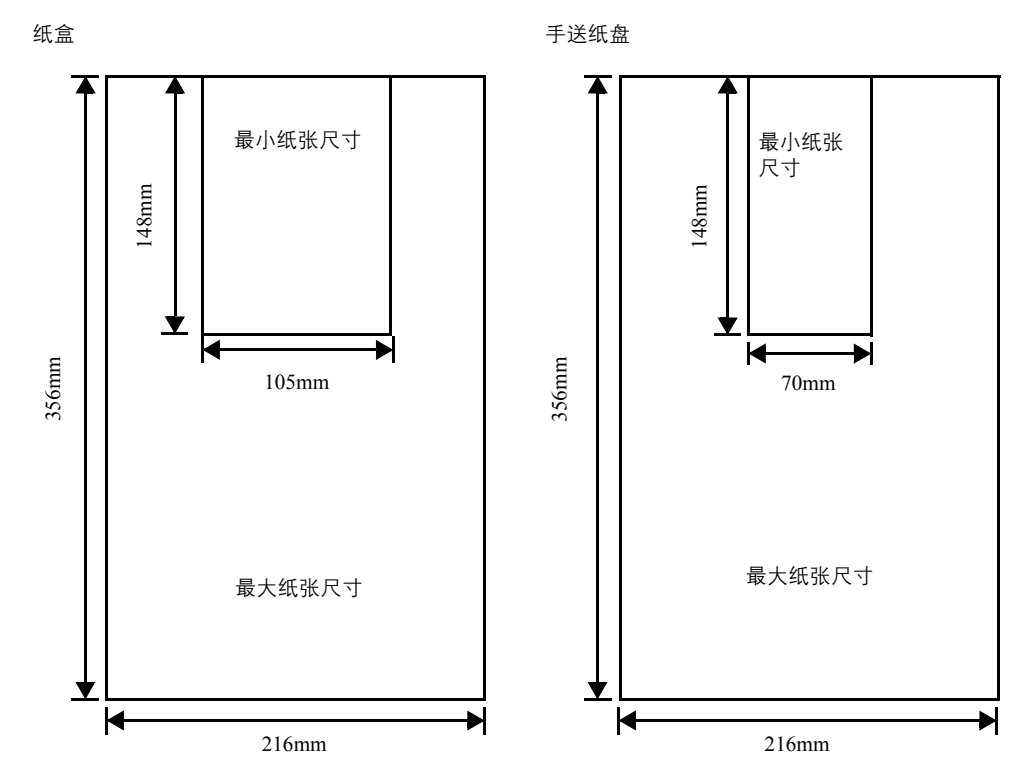

### <span id="page-23-0"></span>选择合适的纸张

此部分介绍选择纸张的指南。

### 条件

应避免使用折边、卷曲、污损、轧花、或沾上棉绒、黏土或纸屑等的纸张。

使用此类纸张可能会导致打印不清和卡纸,而且会缩短机器使用寿命。尤 其应避免使用带表面涂层或经其他表面处理的纸张。纸张的表面应尽可能 光滑、平整。

### 成分

请勿使用带有涂层或经过表面处理,及含有塑料或碳的纸张。否则定影加 热会使此类纸张发出有害气体。

铜版纸应至少含 80% 纸浆。棉或其他纤维在纸张中的含量不应超过 20%。

### 纸张尺寸

纸盒和手送纸盘可使用以下尺寸的纸张。长度及宽度的尺寸公差为 ±0.7 mm。 边角的垂直度必须在 90° ± 0.2°。

#### 手送纸盘:

信封 Monarch、信封 #10、信封 #9、信封 #6、信封 C5、信封 DL、Legal、 Letter、Statement、Oficio II、Executive、ISO A4、ISO A5、ISO A6、Folio、 ISO B5、 JIS B5、 JIS B6、 16 开、自定义 (70 × 148 至 216 × 356mm)

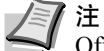

注 如果自定义纸张的长度大于 297 mm, 打印机可将 ISO A4、 Officio II、 Folio 和 Legal 指定为标准纸张尺寸。

### 纸盒:

Legal、Letter、Statement、Oficio II、Executive、ISO A4、ISO A5、A6 Folio、 ISO B5、JIS B5、信封 C5、16 开、自定义 (105 × 148 至 216 × 356mm )

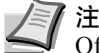

注 如果自定义纸张的长度大于 297 mm, 打印机可将 ISO A4、 Officio II、 Folio 和 Legal 指定为标准纸张尺寸。

### 光滑度

纸张表面应光滑、无涂层。表面粗糙或呈沙质的纸张会导致漏印。但是, 纸张太光滑则会导致需多次供纸及打印雾化。(雾化是灰色背景所致。)

### 基准重量

在公制中,基准重量用克/每平方米 (g/m2) 表示。过重或者过轻的纸张 可能会导致供纸错误或者卡纸,以及造成产品过早损耗。纸张重量不均 衡,即纸张厚度不一致可能会导致一次供纸多张,或者因为墨粉定影不佳 出现打印模糊不清等打印质量问题。

建议在纸盒中使用基准重量介于 60 至 120g/m<sup>2</sup> 的纸张, 在手送纸盘中使 用基准重量介于 60 至 220g/m<sup>2</sup> 的纸张。

### 纸张重量换算表

纸张重量的单位为磅 (lb)和公克每平方米 (g/m<sup>2</sup>)。阴影部分表示标准 重量。

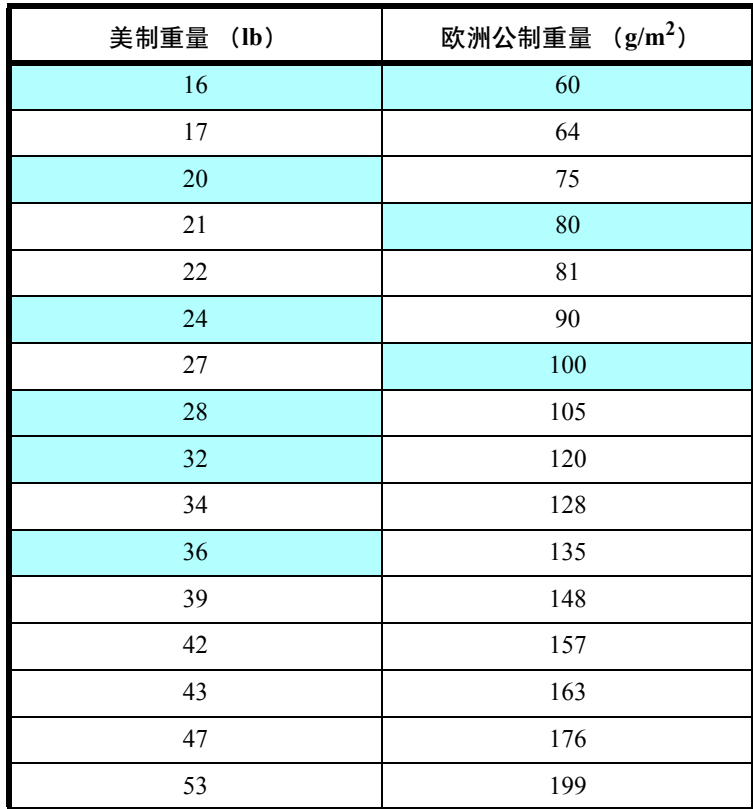

### 厚度

本机所用的纸张应不要太厚或太薄。若发现卡纸、多张供纸、及打印字迹 偏淡等问题,则使用的纸张可能太薄。若发现卡纸及打印模糊不清等问 题,则纸张可能太厚。正确的厚度为 0.086 至 0.110 mm。

### 含水量

含水量定义为纸张的水分与干物质之间的百分比。水分会影响纸张的外 观、供纸性能、卷曲、静电属性、及墨粉定影特性。

纸张的含水量随室内相对湿度而变化。当相对湿度升高,纸张吸收水分 时,纸边膨胀,使纸张出现荷叶边。当相对湿度降低,纸张损失水分时, 纸边会收缩变紧,从而影响打印对比度。

荷叶边或紧边会导致卡纸及基线偏差。纸张的含水量应为 4 至 6%。

为确保正确的含水量,将纸张存放在受控环境这很重要。控制含水量的一 些方法提示如下:

- 将纸张放置在干爽处。
- 尽可能将纸张放在包装纸内。不用的纸张重新包装起来。
- 将纸张存放在原包装箱内。包装箱下放置货盘,使其离地放置。
- 纸张从存放处取出后,可在放置机器的室内搁置 48 小时后再使用。
- 避免让纸张受热、日晒或受潮。

### <span id="page-25-0"></span>纸张丝流

纸张在生产时被切成丝流与长度方向(长丝流)或宽度方向(短丝流)平 行的单页纸。短丝流纸张会导致机器出现供纸故障。本机所使用的所有纸 张应为长丝流。

### 其他纸张属性

透气度:表示纸张纤维的密度。

抗张强度:柔软的纸张可能会在机器内卡住,导致卡纸。

卷曲:如果从左侧拆开纸张,绝大多数纸张自然朝一个方向卷曲。当纸张 通过定影单元时,它会稍微向上卷曲。要获得平整的打印件,装纸时应让 打印机的向上卷曲作用抚平卷曲部分。

静电放电:在打印过程中,纸张充上静电以吸取墨粉。纸张必须能释放此 静电,这样打印后才不会在接纸盘中贴在一起。

白度:打印页的对比度取决于纸张的白度。纸张越白,打印的内容越清晰、 鲜艳。

质量控制: 纸张尺寸不一、边角不垂直、毛边、无缝 (未裁切)纸、及弯 折的纸边及纸角会导致机器出现各种故障。优秀的纸张供应商应采取充分 的措施,以免发生这些故障。

包装:纸张应用结实的纸箱包装,以免在运输时损坏。知名供应商提供的 优质纸张通常都包装良好。

### 特殊纸张

您可使用以下特殊纸张的类型:

- 薄纸 (60 至 64 g/m<sup>2</sup>)
- 厚纸 (90 至 220 g/m<sup>2</sup>)
- 彩色纸
- 再生纸
- 投影胶片
- 明信片
- 涂层纸
- 信封
- 标签纸

请使用专售复印机或打印机(热压式定影型)用纸张。使用投影胶片、标 签纸、信封、明信片、涂层纸或厚纸时,请从手送纸盘供纸。

由于特殊纸张的构成及质量明显不同,因此,它们比铜版纸更易在打印时 引起故障。对于特殊纸张在打印时蒸发的水分等对机器或操作人员所造成 的危害,我公司概不负责。

△ 注 在购买任何类型的特殊纸张之前, 应先在机器上测试其样品, 检查其打印质量是否合格。

### 投影胶片

本打印机可在投影胶片上进行单色打印。投影胶片必须供至手送纸盘。一 次可装入一张投影胶片。

投影胶片必须能耐打印过程中定影时的高温。

投影胶片必须放置在手送纸盘上,长边朝向打印机。

### 标签纸

标签纸必须供至手送纸盘。一次可装入一张标签纸。

在不干胶标签上打印的基本规则是,其粘胶剂切勿与机器任何部件接触。 粘胶纸若粘在感光鼓或辊上将损坏机器。

标签纸如下图所示分为三层。 面层为打印用。粘胶层由压敏 粘胶剂构成。载体层 (也称线 性层或垫层)在标签使用前将 其贴住。不干胶标签由于其构 成复杂,因此特别易于在打印 时引起故障。

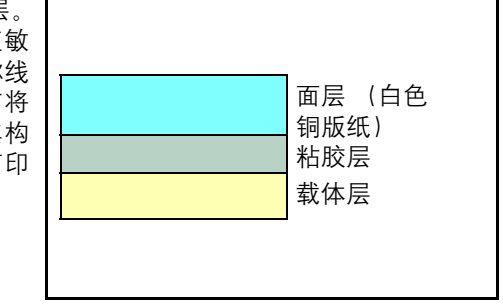

不干胶标签纸必须整个被其面层覆盖,各个标签之间没有空隙。标签之间 若有空隙容易脱落,从而导致严重的卡纸故障。

有些标签纸在生产时面层留出了多余的包边长度。在打印之前请勿从载体 层取下留出的多余面层。

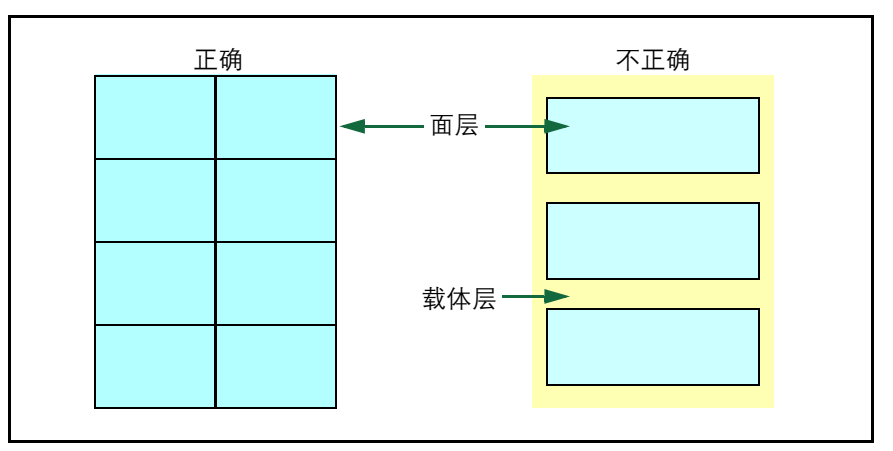

下表列出了不干胶标签纸的规格。

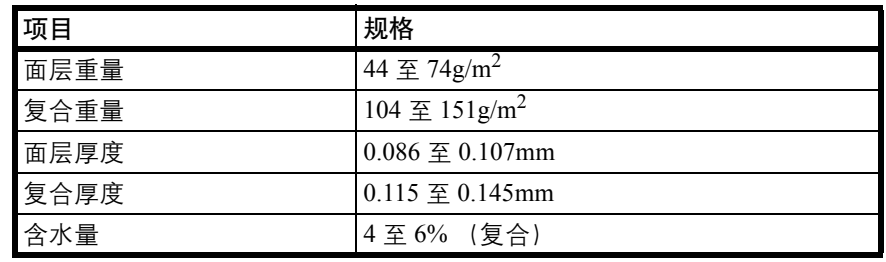

### 明信片

一次可装入 1 张明信片。确保要使用的明信片没有卷曲。送入的明信片若 卷曲会被卡住。

有些明信片背面的边缘不平 (这是裁切所致)。此时,可将明信片放在平 面上,用直尺等将其边缘抚平。

#### 信封

一次可装入 1 张信封。信封进纸时应正面朝上,而且右边先进。

由于信封的构造比一般纸张复杂,因此整个信封表面的打印质量并非总能 保持一致。

通常情况下,信封的丝流呈斜向。请参阅第 *2-6* 页上的[纸张丝流](#page-25-0)。这样的 方向容易使信封在通过打印机时产生皱折和折痕。购买信封之前,应进行 试打印,以检查其是否适用本机。

- 请勿使用上有封装不干胶的信封。
- 应避免长时间连续打印信封。长时间打印信封会导致打印机过早磨 损。
	- 为防止卷曲的信封引起卡纸,打印完的信封在出纸盘上堆放的数量不 能超过 10 个。

#### 厚纸

有些厚纸背面的边缘不平(这是裁切所致)。此时,可将纸张放在平面上, 用直尺等将其边缘抚平一次或两次。送入边缘不平的纸张会导致卡纸。

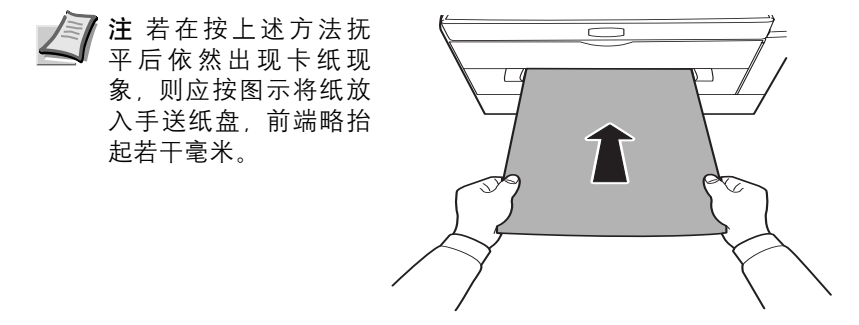

### 彩色纸

彩色纸应满足与白色铜版纸相同的规格要求。请参阅第 *2-2* [页上的](#page-21-1)纸张规 [格](#page-21-1)。另外,纸中使用的颜料必须能耐打印过程中定影时的高温 (最高  $200^{\circ}$ C)。

### 预印纸

预印纸应满足与白色铜版纸相同的规格要求。请参阅第 *2-2* [页上的](#page-21-1)纸张规 [格](#page-21-1)。预印墨水必须能耐打印过程中定影时的高温,而且不得受硅油影响。

请勿使用经过任何表面处理过的纸张,例如常用于日历的纸张。

### 再生纸

选用的再生纸应满足与白色铜版纸相同的规格要求,但白度除外。请参阅 第 *2-2* 页上的[纸张规格](#page-21-1)。

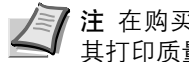

注 在购买任何类型的再生纸之前, 应在机器上测试其样品, 检查 其打印质量是否合格。

### 纸张类型

本机可在所用纸张类型的最佳设定下进行打印。

各纸张来源(包括手送纸盘)可设置不同的纸张类型。您不仅可选择预置 的纸张类型,而且还可定义并选择自定义的纸张类型。可使用打印机驱动 程序和配置工具改变纸张类型。您可使用以下纸张类型。

<span id="page-29-0"></span>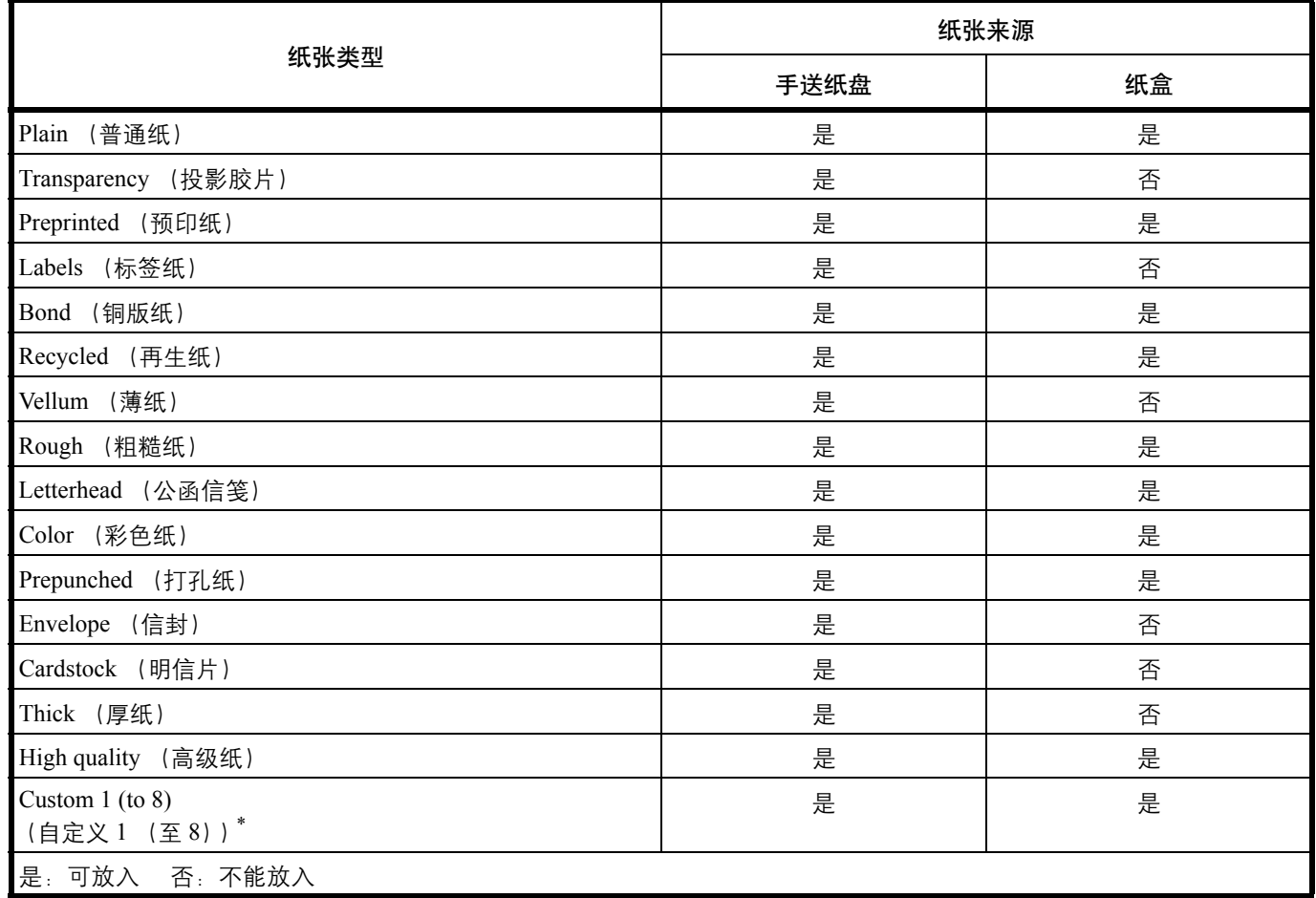

\*. 这是由用户定义和登录的纸张类型。用户设定最多可定义 8 种。使用自定义时,用户也可启用或禁用双面路径。有 关详情,请参阅第 *3-8* 页上的[状态监视器](#page-43-1)。

<span id="page-30-0"></span>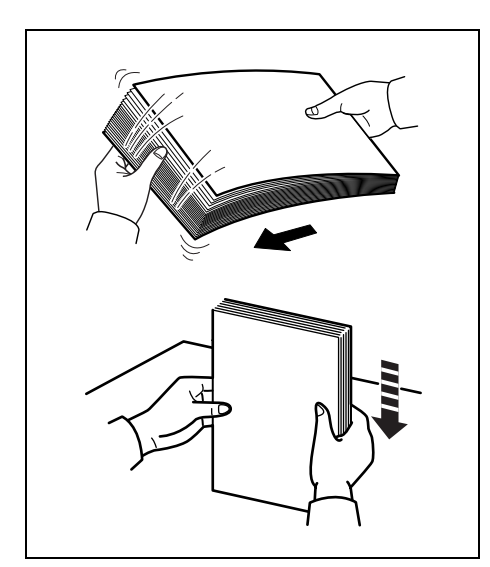

# 准备纸张

从包装中取出纸张后,在装入前翻动纸张,将它们分开。 如果要使用折叠或卷曲的纸张,在装入前请将其抚平。否则可能会导致卡 纸。 重要 确保纸张没有被装订,回形针已被取下。

在纸盒中装入纸张

纸盒中可装入 250 张 11 × 8 1/2" 或 A4 纸张 (70 g/m<sup>2</sup>)。

**1** 将纸盒从打印机中完全拉出。

重要 从打印机中拉出纸盒时,请确保纸盒会被支撑而不至于掉落。

<span id="page-30-1"></span>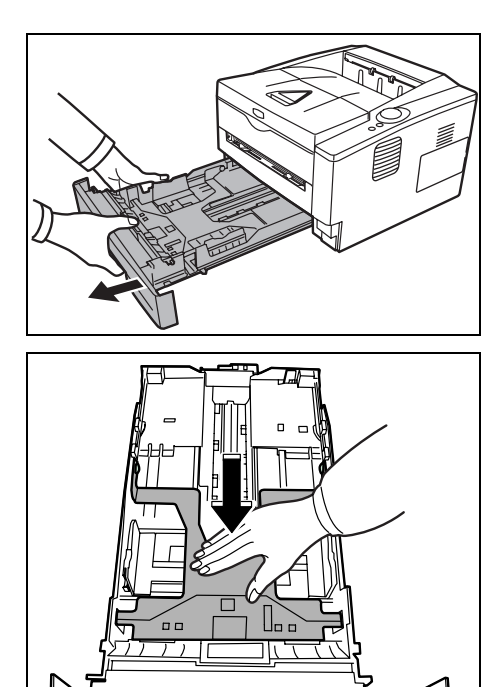

**2** 向下按底板直到其锁定。

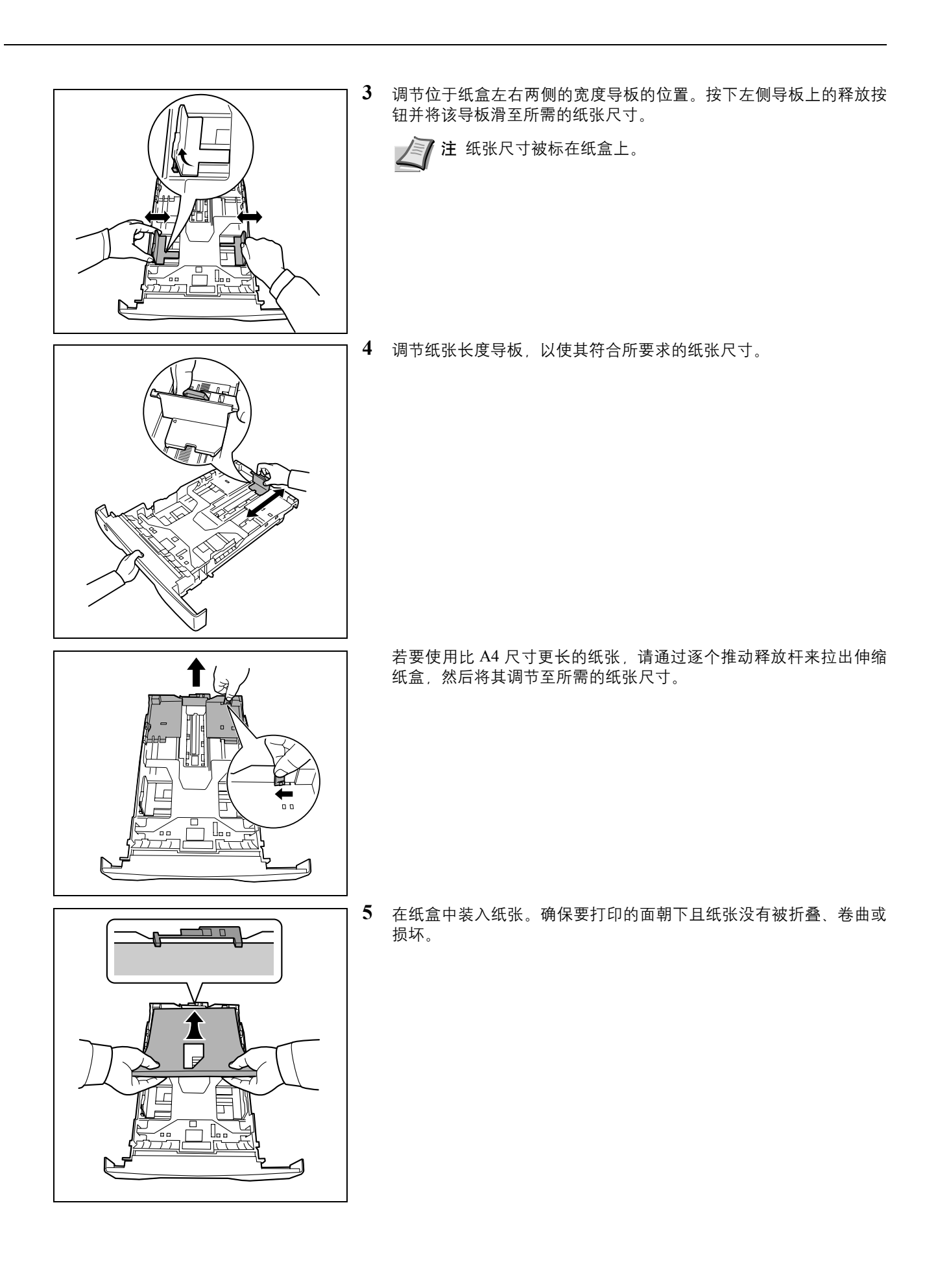

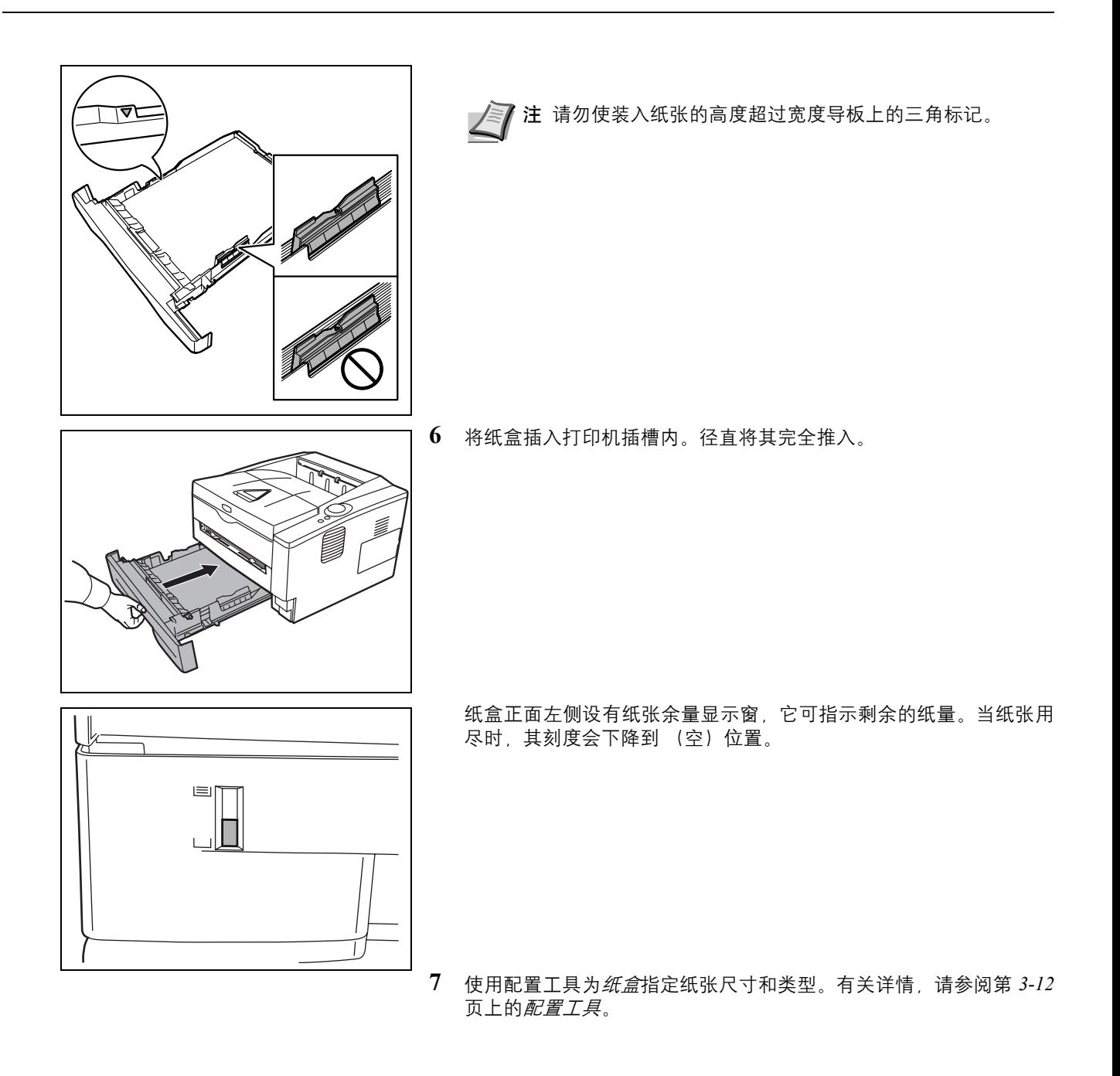

# 在手送纸盘中装纸

FS-1110 的手送纸盘中可装入 1 张纸。

**1** 调节手送纸盘中导纸板的位置。手送纸盘上标有标准纸张尺寸。选择 标准纸张尺寸时,将纸张导板滑到相应的标记。

**2** 将纸张与导纸板对齐,然后完全插入。

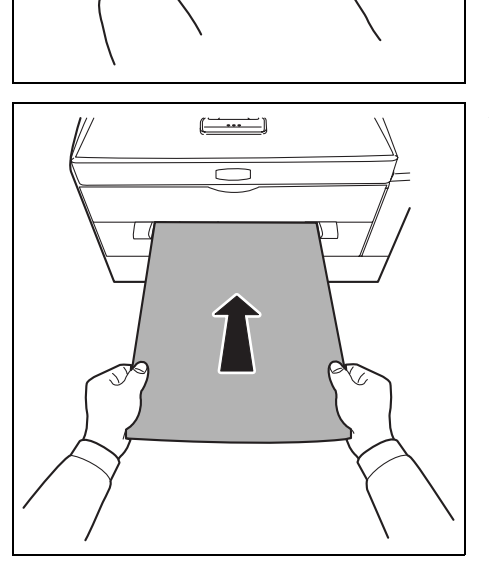

<span id="page-33-0"></span> $\equiv$ ⊃

正确

正确

不正确

**【三】注** 如果纸张在一个方向卷曲较为明显, 如纸张的一面已经打 印,则应将其朝相反的方向卷动,以抚平卷曲部分。

装入信封时,请将封口合上,并且将信封打印面朝上放置。插入信封使其 与导板抵齐,并且封口位于前侧或左侧。

**3** 使用配置工具为手送纸盘指定纸张尺寸和类型。有关更多信息,请参 阅第 *3-12* 页上的[配置工具](#page-47-1)。

# 纸张长度调节片

按照如图所示打开纸张长度调节片。

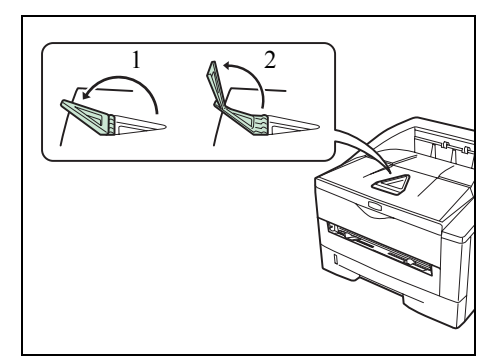
# **3** 连接和打印

本章节介绍了如何启动打印机、从 PC 进行打印以及使用 CD-ROM 中附带 的应用程序软件。

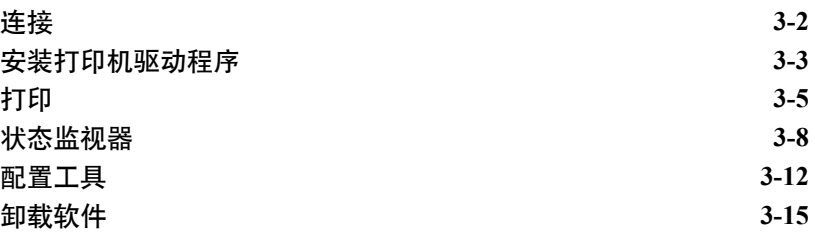

# 连接

此部分介绍了如何启动打印机。

# 连接 **USB** 电缆

请按照以下步骤连接 USB 电缆。

1 将 USB 电缆 (不附带) 连接至 USB 接口。

<span id="page-37-0"></span>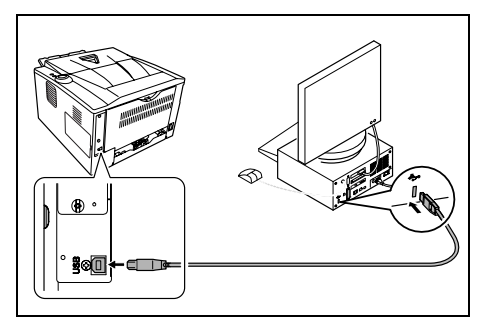

注 请使用带有长方形 A 头和正方形 B 头的 USB 电缆。USB 电 缆应是屏蔽式,且长度不超过 5 m。

**2** 将 USB 电缆的另一端连接至计算机的 USB 接口。

# 连接电源线

将打印机安装在交流插座附近。若使用加长线,则其长度和电源线长度之和不 应超过 5 m。

▶ 注 请确保打印机的电源开关已关闭。仅可使用打印机附带的电源 线。

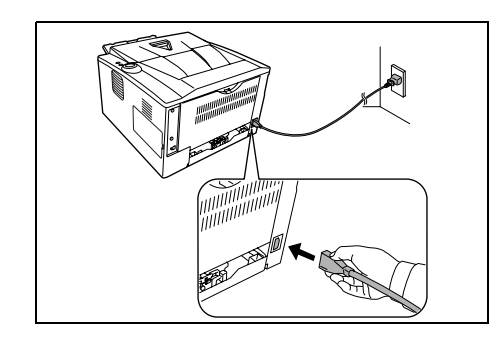

**1** 将电源线连接至打印机背面的电源线接插件。

**2** 将电源线的另一端接入电源插座。

3 将电源开关按至打开 (|) 位置。打印机开始预热。

重要 如果您安装墨粉盒后开启电源,指示灯稍后会在逆时针方向 亮起。安装墨粉后首次开启打印机时,在打印机准备好打印之前会 有 15 分钟左右的延时。一旦 **[** 就绪 **]** 指示灯亮起,打印机安装即 完成。

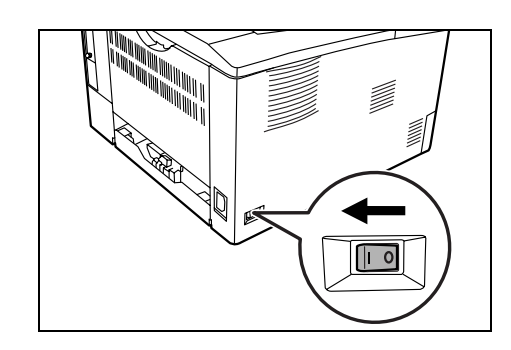

# <span id="page-38-0"></span>安装打印机驱动程序

确保安装 CD-ROM 上的打印机驱动程序前, 插入打印机电源插头并且将打印 机连接至 PC。

## 安装软件

如果您将打印机连接至 Windows PC,请按照以下步骤安装打印机驱动程序。 示例显示了如何将打印机连接至 Windows 7。

■ 注 在 Windows 操作系统中, 您必须以管理员权限登录至系统才能 安装打印机驱动程序。

**1** 开启计算机并启动 Windows。

如果显示欢迎使用新硬件向导对话框,则请选择取消。

**2** 将打印机附带的 CD-ROM 插入 PC 的光驱。在 Windows 7、 Windows Server 2008 和 Windows Vista 系统中,可能会显示用户帐号控制窗口。 单击 允许。

安装程序将启动。

**/</> 注** 如果软件安装向导没有自动启动, 请在 Windows Explorer 中 打开 CD-ROM 窗口,然后双击 **Setup.exe**。

**3** 请单击查看许可协议并阅读许可协议。单击接受。

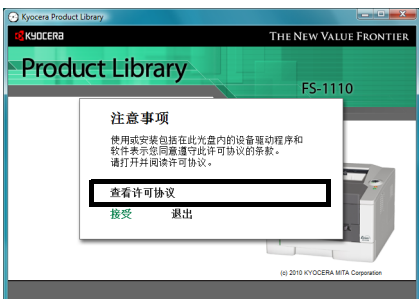

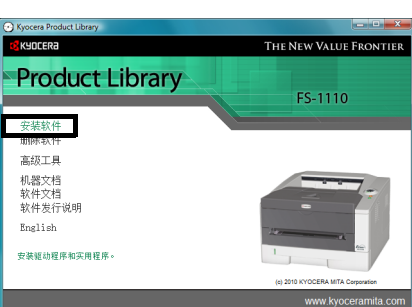

#### **4** 单击安装软件。

会出现打印系统检测窗口,然后安装程序会检测出连接的打印机。如 果安装程序没有检测到打印系统,请检查确保打印系统已通过 USB 连接,并已开启。然后单击刷新以再次搜索打印系统。

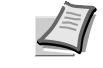

**/** 注 尽管 Windows Vista 和 Windows 7/Windows XP 安装对话框 显示的信息略有不同,但安装步骤是相同的。

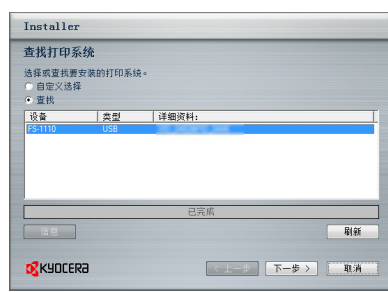

**5** 确认希望安装的打印机,然后单击下一步。

■ 注 如果出现找到新的硬件窗口,请单击取消。如果出现硬件安 装警告,请单击继续。

**6** 会出现一个窗口,您可以在其中检查设定。仔细检查设定,然后单击 安装。

注 如果出现 Windows 安全窗口, 请单击**始终安装此驱动程序** 软件。

**7** 将出现一个显示打印机已成功安装的信息。单击完成以退出打印机安 装向导,然后返回 CD-ROM 主菜单。

此时打印机驱动程序安装完成。如有必要,请按照在屏显示的说明重 启系统。

<span id="page-40-0"></span>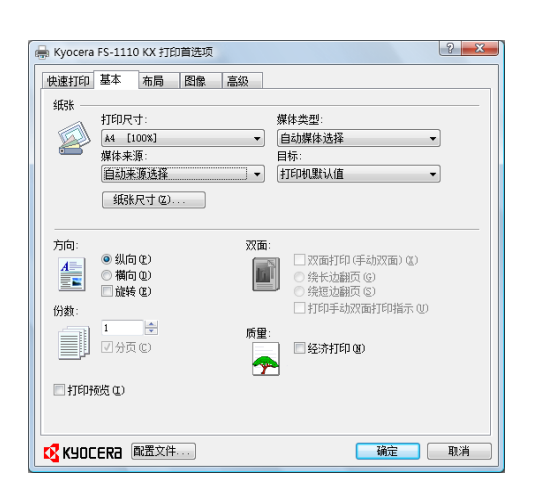

# 打印

此部分介绍了从应用程序软件打印的步骤。您可以在 KX 驱动程序上的各个标 签中指定打印设定。 KX 驱动程序存储在 CD-ROM (Product Library) 中。有 关详情, 请参阅 CD-ROM 中的打印机驱动程序用户指南。

# 关于 **KX** 驱动程序

KX 驱动程序包括以下标签。

快速打印

使用此标签可为群组配置文件定义基本打印选项,方便以后使用。

#### 基本

使用此标签选择页面尺寸和方向。也可选择纸张来源。

#### 布局

用来在一张纸上创建多个页面。也包括缩放选项。

#### 图像

选择此标签可更改打印质量、字体或图形设定。

#### 高级

用来设置和添加输出页上的水印。

## 从应用程序软件进行打印

打印通过应用程序生成的文件所需操作步骤介绍如下。您可以选择打印的 纸张尺寸。

▶ 注 您也可以通过单击属性打开属性对话框来选择各种设定。

- **1** 在纸盒中装入所需的纸张。
- **2** 从应用程序的文件菜单选择打印。此时会显示打印对话框。
- **3** 单击打印机名称的下拉列表。此时会列出安装的打印机。单击打印机 的名称。
- **4** 使用份数输入所需的份数。最多可打印 999 份。在 Microsoft Word 中, 建议您单击选项,然后指定默认纸盒的使用打印机设置。
- **5** 要开始打印时,单击确定。

#### 手动双面

如果需要在纸张的正反两面打印,可使用手动双面功能。先打印偶数页, 然后将输出的纸张重新装入,再打印奇数页。有关装纸方向和顺序可参考 相关说明页。

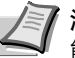

 $\begin{bmatrix} 2 & x \end{bmatrix}$ 

注 务必选择打印手动双面说明,以获取相关说明页。在熟悉此功 能之前请始终参考该说明页。

**1** 务必在打印属性对话框的来源中选择纸盒 1。

**C** KYOCERA **ELEXH** 福定 取消  $\left| \begin{array}{c} \varphi \\ \varphi \end{array} \right|$ —<br>■ Kyocera FS-1110 KX 打印首选项 快速打印 基本 布局 图像 高级 纸纸 [纸张尺寸(Z)... ] 方向: 双面: 方向:<br><u>4 ●</u> ◎纵向 ®<br><u>三 ■</u> ◎ 御向 ® )<br>□ □ 旋转 ® 図数面打印(手劫改面)(な)<br>◎ 绕长边翻页 (g)<br>◎ 绕短边翻页 (g)<br>◎ 绕短边翻页 (g)  $\mathbf{h}^{\dagger}$ 份数: ■ 经济打印(M) 一 ■打印预览(L) KYOCERA 配置文件 确定 取消

双面

质量

◎ 绕长边翻页 (9)<br>◎ 绕短边翻页 (8)<br>□ 打印手动双面打印指示 (0)

■ Kyocera FS-1110 KX 打印首选项 快速打印 基本 布局 图像 高級

方向:

份数:  $\boxed{\blacksquare}$ 

■打印検知

- **2** 选择在纸张两面打印 (手动双面)。 选择在纸张两面打印 (手动双面),然后在双面详细设置中选择长边 翻页 (用于长边装订) 或短边翻页 (用于短边装订)。选择打印手动 双面说明,以获取重新装纸说明页。
- 3 选择确定返回*打印*对话框,然后选择确定开始打印。显示手动双面说 明信息框。打印说明页及偶数页。

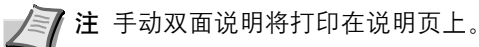

**4** 取走出纸盘中的全部纸张 (偶数页已打印)及说明页,并在重新装纸 之前卷动纸张。

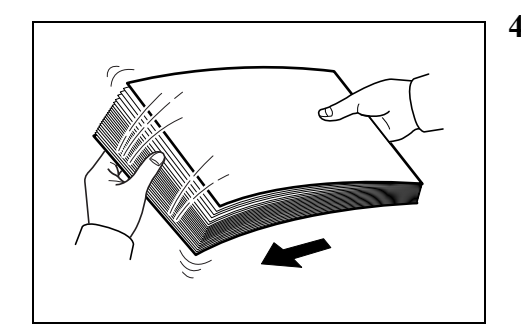

**5** 将偶数页已打印的纸张重新装入,说明页朝上,箭头指向打印机。 长边装订 短边装订

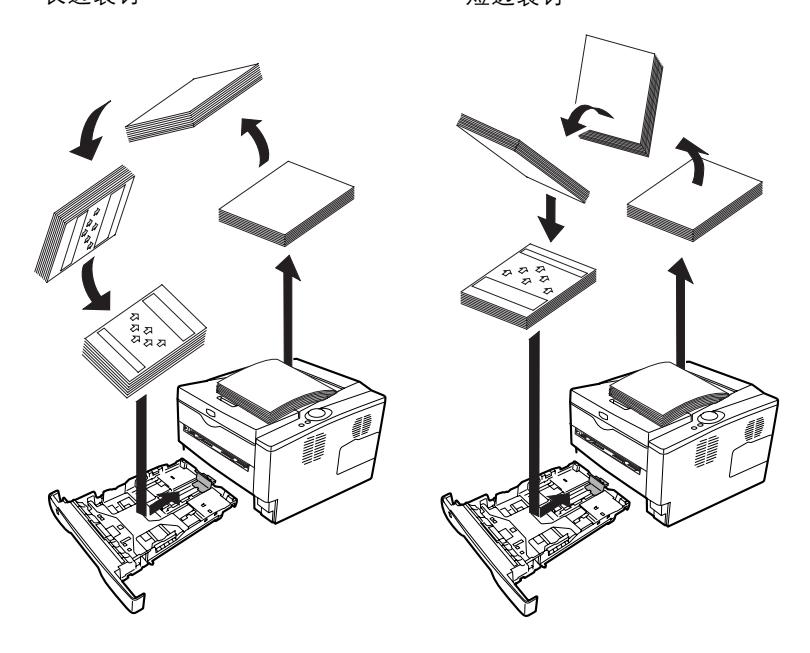

注 如果纸张在一个方向卷曲较为明显, 则应将其朝相反的方向卷 动,以抚平卷曲部分。如果无法取得满意的效果,请尝试将装入的 纸张数量减少至 100 张以下。

**6** 在手动双面说明信息框中选择确定。将打印全部的奇数页。

# <span id="page-43-0"></span>状态监视器

状态监视器会监视打印机状态并提供实时报告功能。还可以让您指定和修 改打印机的设定。

安装 KX 驱动程序时自动安装状态监视器。

## 访问状态监视器

使用以下任何一种方法启动状态监视器。

- 打印开始时启动: 当您指定打印机并开始打印作业时,每个打印机名称下都会启动一个 状态监视器。如果多台打印机请求启动状态监视器,则每台发出该请 求的打印机都会启动状态监视器。
- 从 KX 驱动程序属性启动: 单击属性对话框中的打印首选项。选择高级标签,并单击状态监视器 以打开状态监视器窗口。单击打开状态监视器以启动状态监视器。

# 退出状态监视器

使用以下任何一种方法退出状态监视器。

- 手动退出: 右击任务栏上的状态监视器图标,然后选择菜单中的退出,以退出状 态监视器。
- 自动退出: 如果状态监视器超过 5 分钟没有被使用,就会自动关闭。

#### 画面概述

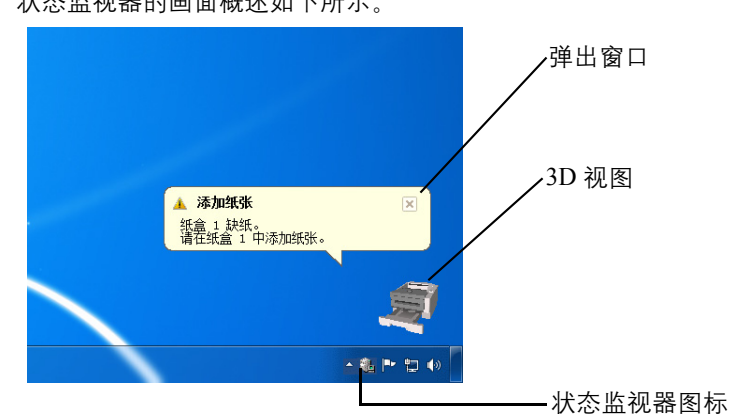

状态监视器的画面概述如下所示。

#### 弹出窗口

如果发生信息通知情况, 则会出现弹出窗口。仅当桌面上的 3D 视图打开 时窗口才会出现。

#### **3D** 视图

它会以 3D 图像显示被监视打印机的状态。右击状态监视器图标后会显示 一个菜单,您可以在该菜单上选择是显示还是隐藏 3D 视图。

如果发生信息通知情况,会使用 3D 视图和警告音来通知您。有关声音通 过设定的信息,请参阅第 *3-10* 页上的[状态监视器设定](#page-45-0)。

#### 状态监视器图标

状态监视器运行时,任务栏通知区域会显示状态监视器图标。将光标放在 图标上时,会出现打印机名称。

#### 状态监视器设定

状态监视器具有两个用来配置其设定的标签。使用首选项选项设置状态监视 器。

#### 声音通知标签

声音通知标签包括以下项目。

重要 要确认声音通知标签上的设定,电脑需要声卡和扬声器等声音设 备。

#### 启用事件通知

选择启用或者禁用对可用事件中事件的监视。

#### 声音文件

如果需要发出声音进行通知,您可以选择声音文件。单击浏览搜索声音文 件。

#### 使用文字到语音

选中此复选框为事件输入希望播放的文字。然无需使用声音文件,但是此 功能仍适用。

要使用该功能时,请遵循以下步骤。

- **1** 选择启用事件通知。
- **2** 在可用事件中选择要使用文字到语音功能的事件或声音文件。
- **3** 单击浏览,用声音文件通知事件。

注 可用的文件格式为 WAV。

选择使用文字到语音以在发生事件时以文字到语音文本框中输入的文 本发声。

4 ▶ 单击确认声音或文字播放正确。

<span id="page-45-0"></span>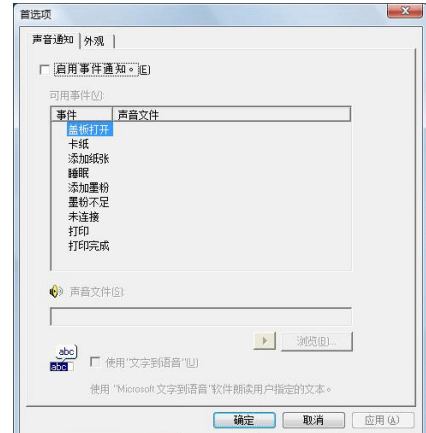

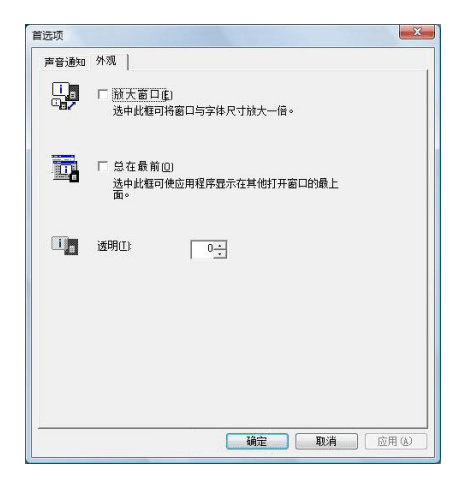

#### 外观标签

外观标签包括以下项目。

放大窗口

将状态监视器的窗口放大至两倍。

#### 总在最前

将状态监视器置于其他活动窗口的上面。

### 透明

以透明窗口显示状态监视器。

# <span id="page-47-0"></span>配置工具

配置工具可让您检查和/或更改 KX 驱动程序中没有包括的打印机的设 定。

配置工具可以用于通过 USB 电缆连接至 PC 的打印机。

## 访问配置工具

按照以下步骤在桌面上显示配置工具。

注 要对配置工具进行设定时, 请先在您的电脑上运行状态监视 器。

- **1** 右击 Windows 任务栏上的状态监视器图标。
- **2** 从菜单中选择配置打印系统。会出现配置工具窗口。

#### 退出配置工具

使用以下任何一种方法退出配置工具。

- 使用关闭按钮退出: 单击配置工具窗口右上角的
- 使用确定或取消按钮退出: 应用修改过的打印机设定后,单击确定退出配置工具。不应用修改过 的打印机设定时,单击取消退出配置工具。

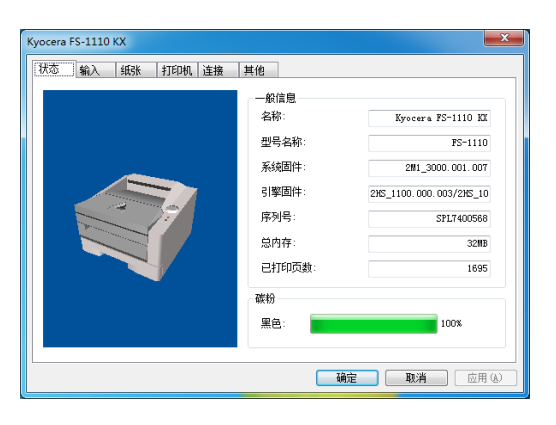

状态标签

状态标签会显示有关设备的当前信息,如型号、系统固件、驱动固件、序 列号、总内存以及打印页数。

## 输入标签

Kyocera FS-1110 KX 状态 输入 纸张 打印机 连接 其他  $\overline{\mathsf{R}^{\frac{1}{4}}\mathbb{H}}$ 纸张类型(L): <br>级别: 最大: 手动进纸 □ A4 → 著通纸 → 画 1 □ A4 → 普通纸 → D 250 纸盒 1 **[確定] [取消]** [应用(A) 输入标签会显示有关本机供纸盒和手送纸盘的信息,如当前的纸张余量以 及最大纸张容量。

# 纸张标签

纸张标签会显示并让您选择各个纸张类型的重量和浓度。

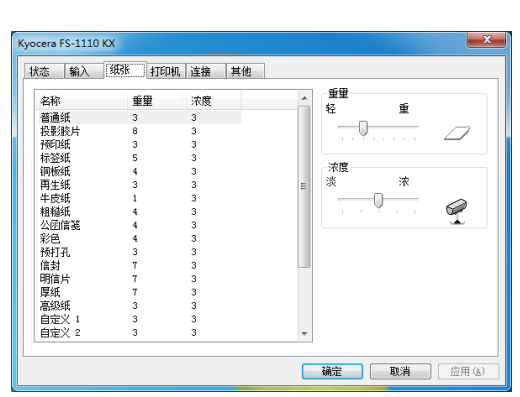

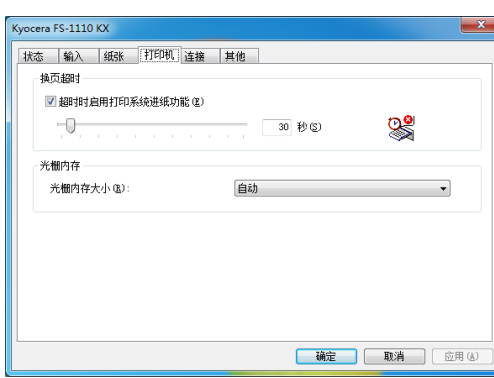

## 打印机标签

打印机标签可以让您设定 KX 驱动程序中不可进行的打印处理参数。除换 页超时以外,您还可以更改用来处理位图和 JPEG 文件等光栅数据的内存 大小。

# 连接标签

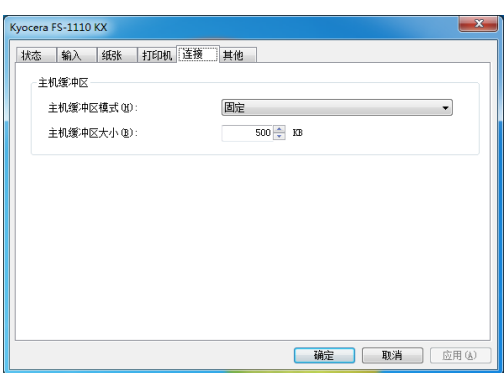

您也可以使用此标签更改在和主机进行通信时的打印机的缓冲内存大小 和缓冲模式。

# 其他标签

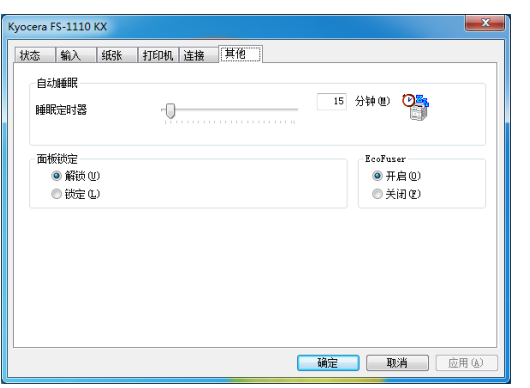

可让您配置打印机设定的其他标签显示如下。

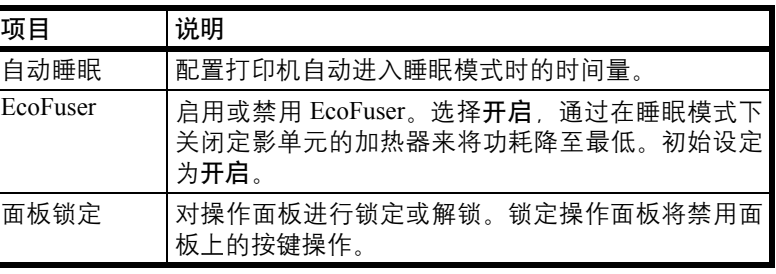

# <span id="page-50-0"></span>卸载软件

可使用随打印机附带的 CD-ROM (Product Library)来卸载软件。

- **1** 退出所有活动的软件应用程序。
- **2** 将附带的 CD-ROM (Product Library)插入 CD-ROM 光驱。在 Windows 7、Windows Server 2008 和 Windows Vista 系统中,可能会显 示用户帐号控制窗口。单击允许。
- **3** 执行安装打印机驱动程序的步骤,单击卸载软件。出现京瓷卸载软件 向导。
- **4** 选择要删除的软件包。
- **5** 单击卸载。

卸载程序会启动。

- **6** 出现卸载完成画面时,请单击完成。
- **7** 如果出现重新启动系统画面,请选择是否重新启动计算机,然后单击 完成。

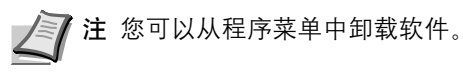

您可以单击开启 > 所有程序 > 京瓷 > 卸载京瓷产品库来启动卸 载程序,然后卸载软件。

# **4** 保养

本章介绍了如何更换墨粉盒以及清洁打印机。

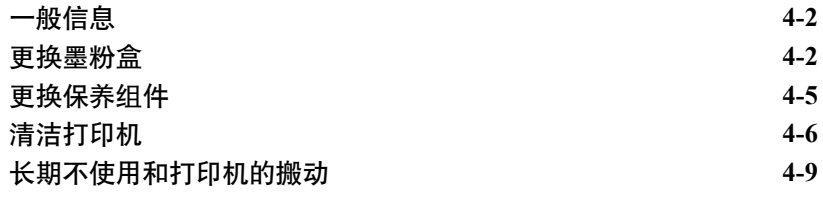

# <span id="page-53-0"></span>一般信息

本章介绍了您可以执行的打印机基本保养。您可以根据打印机的状态更换 墨粉盒:

另外,内部部件需要定期清洁。

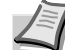

■ 注 存储器芯片上收集的信息 - 墨粉盒上附带的存储器芯片设计用 来为终端用户提供更多便利,支持空墨粉盒的回收操作;并能收集 信息以支持新产品的规划和开发。收集的信息是匿名的 - 信息不会 和任何个人相关联,而且该数据会被匿名使用。

# <span id="page-53-2"></span><span id="page-53-1"></span>更换墨粉盒

墨粉指示灯会指示墨粉在两个使用阶段的状态。

- 打印机墨粉即将耗尽时, 墨粉指示灯会闪烁。请注意在该阶段并不一 定要更换墨粉盒。
- 如果您忽略上述状态并继续打印, 墨粉指示灯会在墨粉用完之前亮 起。此时必须立即更换墨粉盒。

在任一个情况下,请更换墨粉盒。

#### 墨粉盒更换频率

根据 ISO/IEC 19798 并在关闭 EcoPrint 的情况下,墨粉盒可以打印如下数 量 (假设使用 A4/Letter 纸张):2,100 页

可打印状态页以检查墨粉盒中的墨粉剩余量。状态页上的耗材状态中的墨 粉量部分以渐进条粗略显示墨粉盒中的墨粉剩余量。

#### 初始墨粉盒

首次操作时, 新打印机附带的墨粉盒将为系统补充墨粉。因此, 初始墨粉 组件中仅有 50% 的墨粉用于打印。打印机附带的墨粉盒可打印约:1,000 页

#### 墨粉组件

为获得最佳打印效果,我们建议您仅使用正品京瓷部件和耗材。

新的墨粉组件包括以下项目:对由于使用非京瓷原装墨粉盒所引起的任何 损坏,京瓷公司不承担任何责任。

- 墨粉盒
- 用于旧墨粉盒的塑料废物袋
- 安装手册

注 仅当准备好在打印机中安装墨粉盒时方可将其从纸盒中取出。

### 更换墨粉盒

此部分介绍了如何更换墨粉盒。

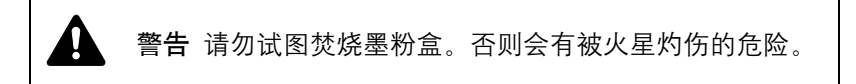

重要 更换墨粉盒时,请使存储介质和计算机附件(例如软盘)暂时远 离墨粉盒。这是为了避免墨粉的磁性损坏介质。

重要 对于因使用指定为原厂京瓷墨粉盒以外的墨粉盒而引起的任何 损害或问题,京瓷美达株式会社不承担任何责任。为获得最佳性能, 还建议您仅使用专用于您所在国家或地区的京瓷墨粉盒。如果安装了 其他地区的墨粉盒,打印机将会停止打印。

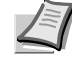

注 开始更换前不必关闭打印机电源。如果关闭打印机电源,打 印机中所有处于进程中的数据都将被删除。

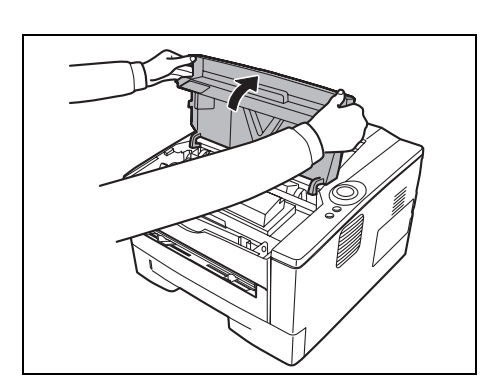

**1** 打开上盖板。

**2** 将锁定杆转至解锁位置。将锁定杆推至箭头标记的位置,然后拉出墨 粉盒。

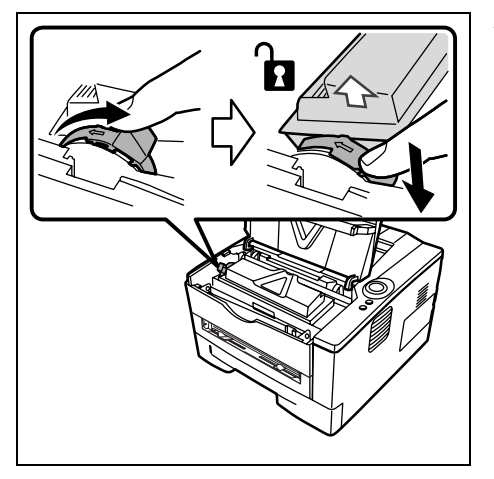

注 将旧的墨粉盒放入塑料袋 (在新墨粉组件中附带)并遵照 当地废物处理法规及法令进行处理。

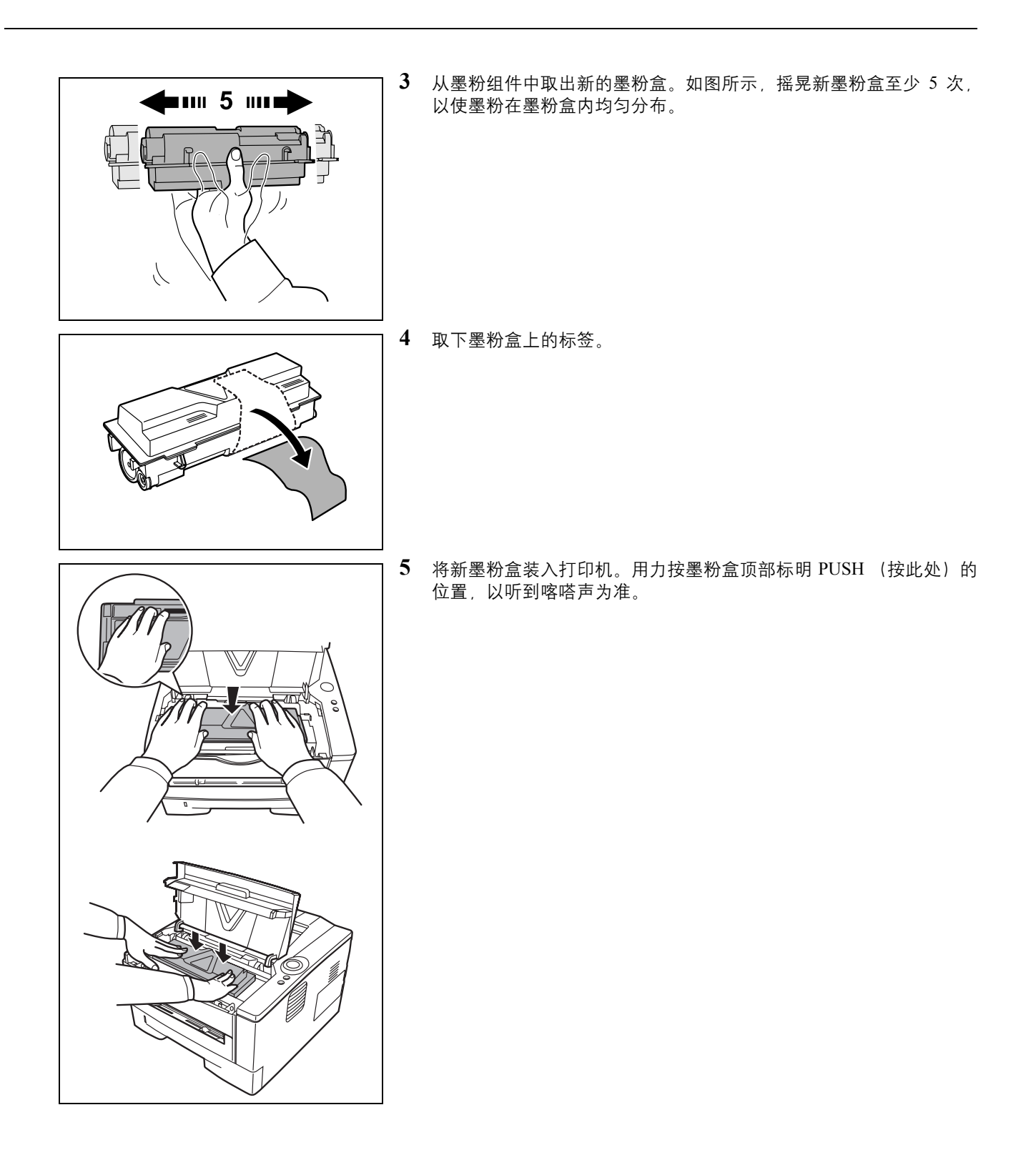

<span id="page-56-0"></span>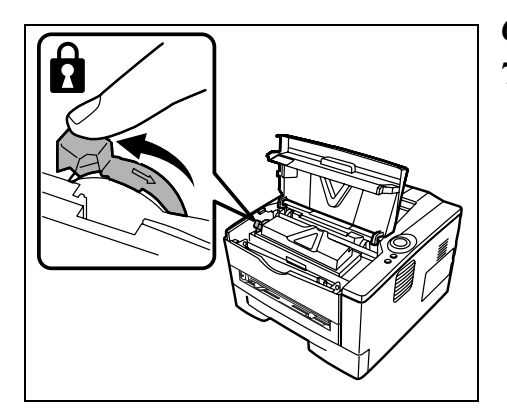

- **6** 将锁定杆转至锁定位置。
- **7** 关闭上盖板。

# 更换保养组件

当机器打印 100,000 页时, 则会打印一条信息表明需要更换保养组件。此 时必须立即更换保养组件。

更换保养组件时,请联系维修服务人员。

重要 当感光鼓单元中的废墨粉盒将满时,**[** 注意 **]** 指示灯和 **[** 墨粉 **]** 指 示灯会闪烁。此时请更换保养组件。

# <span id="page-57-1"></span>清洁打印机

为防止出现打印质量问题,每次更换墨粉盒时必须清洁打印机内部。 **1** 打开上盖板和前盖板。

<span id="page-57-0"></span>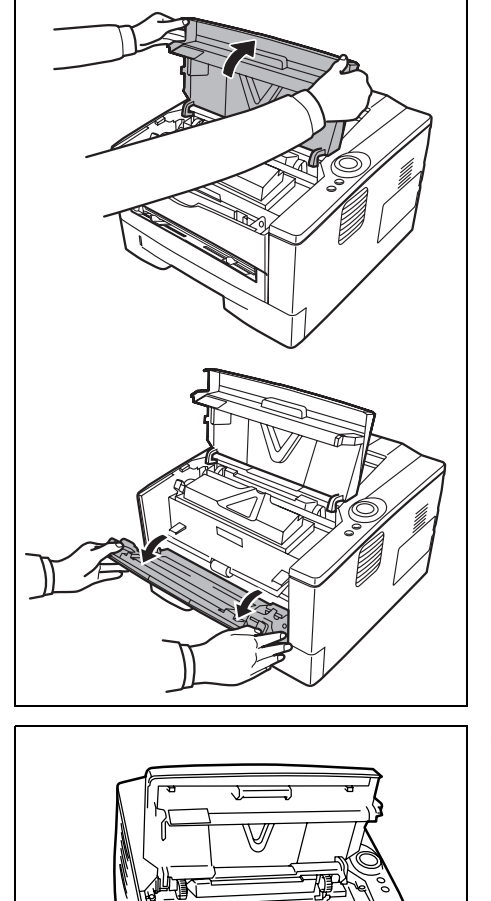

**2** 将显影单元与墨粉盒一起从打印机中提出。

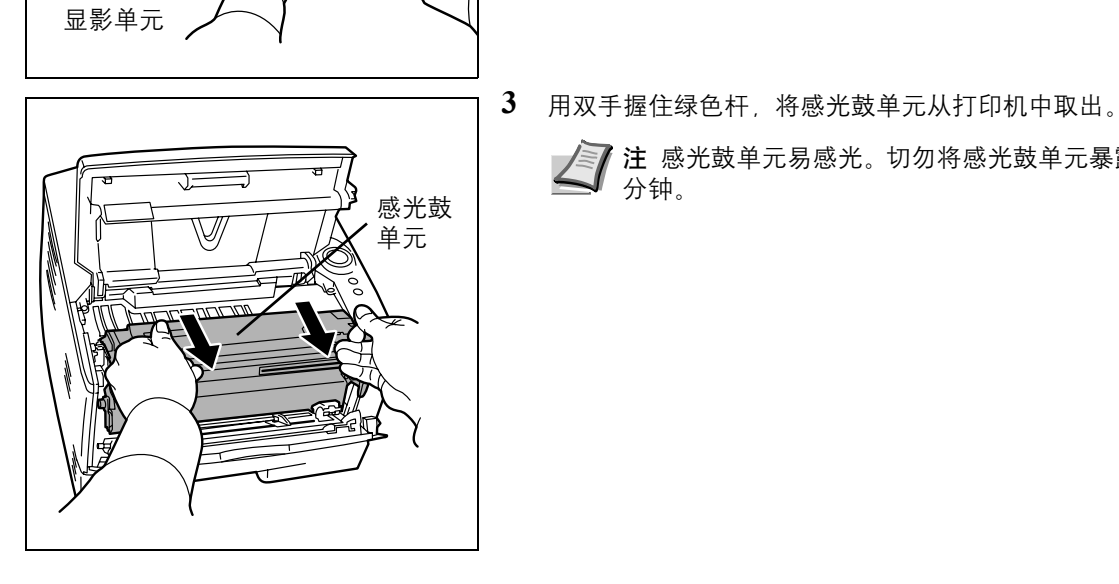

注 感光鼓单元易感光。切勿将感光鼓单元暴露在光线中超过 5 分钟。

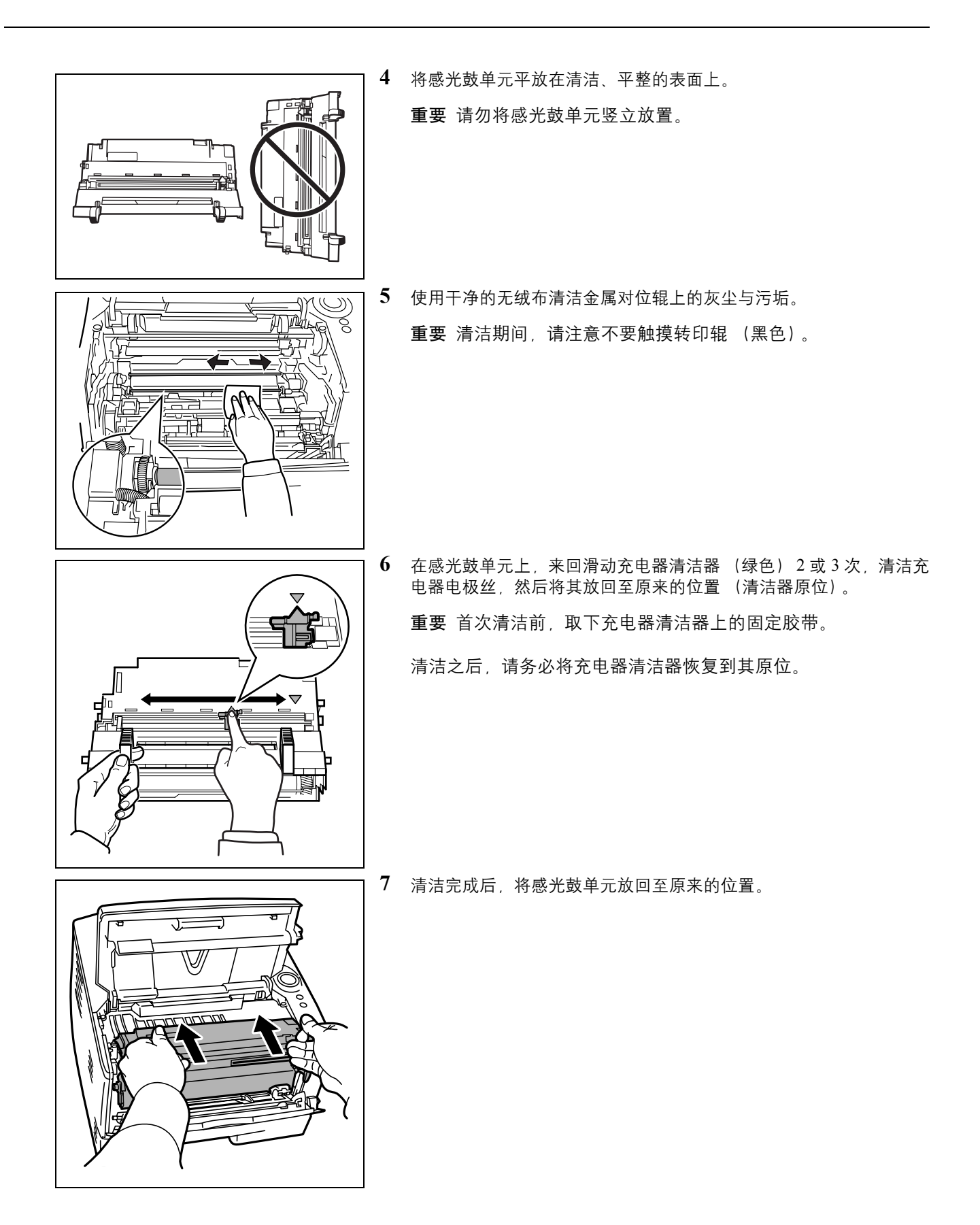

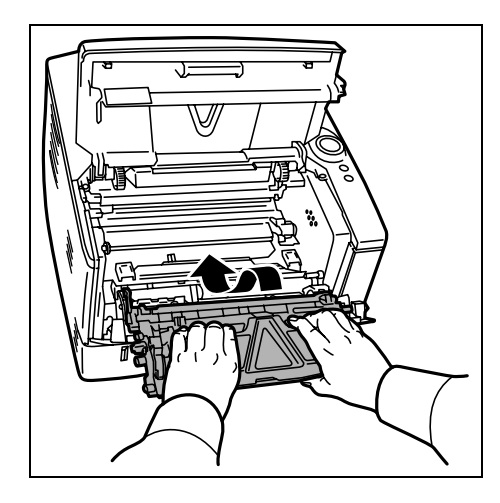

**8** 将显影单元归位,使得两端的导板和打印机的插槽对齐。然后,关闭 前盖板和上盖板。

# <span id="page-60-0"></span>长期不使用和打印机的搬动

## 长期不使用

若要长时间不使用打印机,应将其电源线从电源插座拔下。

有关避免下次使用时可能造成的损坏应采取的其他措施,最好向经销商垂 询。

## 搬动打印机

搬动打印机时:

- 缓慢移动。
- 尽可能使其保持水平以免墨粉洒落在打印机内部。
- 长距离运输打印机之前,请务必向维修服务人员垂询。

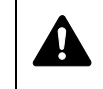

警告 装运打印机时, 请将显影单元和感光鼓单元拆下并装 在塑料袋中,将其与打印机分开装运。

# **5** 故障排除

本章介绍了如何处理打印机故障、了解指示灯组合以及清除卡纸。

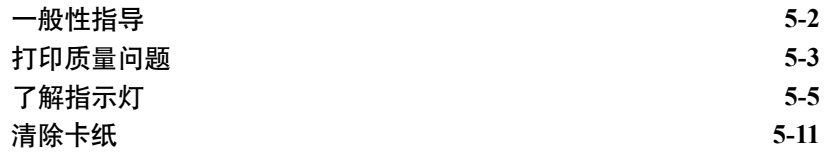

# 一般性指导

<span id="page-63-0"></span>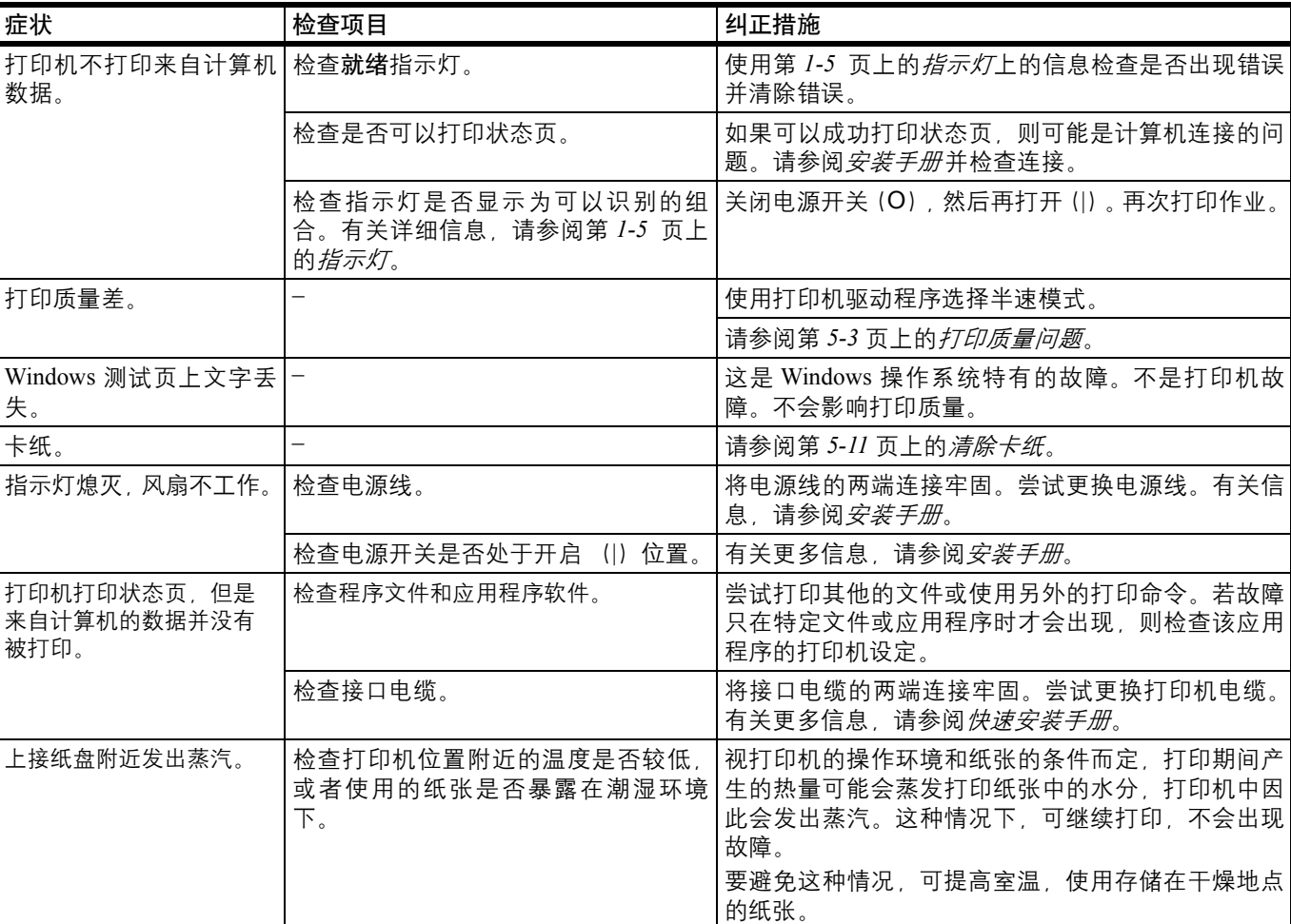

下表介绍可能遇到的打印机故障的基本解决方法。建议您在与维修人员联 系之前先查询本表排除故障。

# 提示

打印机故障可按以下提示轻松排除。如果您遇到的故障无法用以上方法排 除,请按下文所述尝试:

- 重新启动正在使用的计算机,将打印作业发送至打印机。
- 使用最新版本的打印机驱动程序。最新版本的打印机驱动程序及工具 可在以下网址得到:
	- http://www.kyoceramita.com/download/。
- 确保正确执行应用程序软件中的打印步骤。请查询应用程序软件附带 的文件。

# 打印质量问题

下文中的图表介绍了打印质量问题以及应采取的纠正措施。某些解决方法 要求清洁或更换打印机部件。

若建议的纠正措施无法排除故障,请联络维修服务人员。

<span id="page-64-0"></span>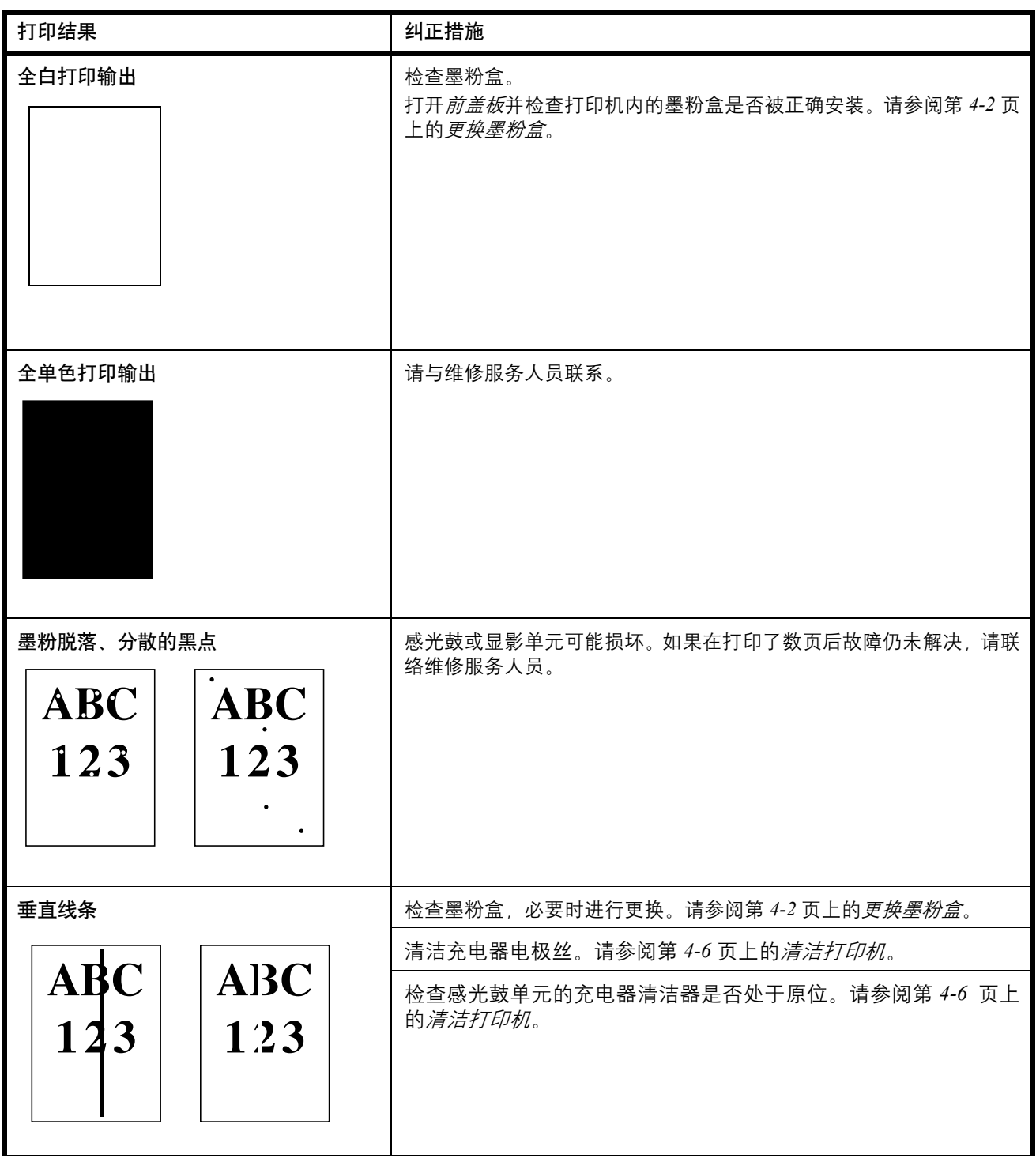

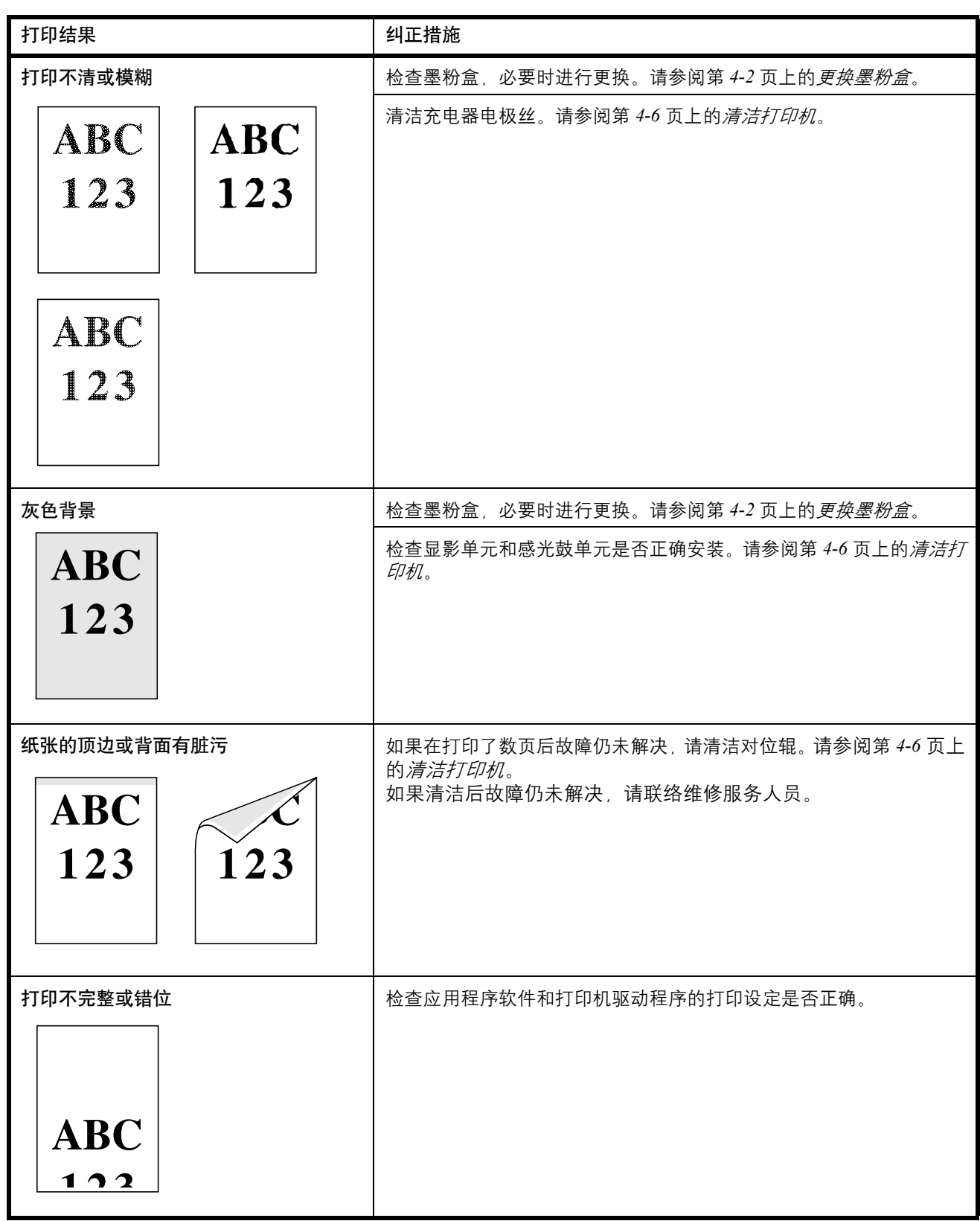

# 了解指示灯

指示灯 显示一般有三种类型:正常操作、保养和错误 (维修)。

单击图标 播放指示灯组合的动画。

右击一个指示灯,然后选择重放和播放来重复播放动画。

重要 要播放动画,您必须在 PC 上安装 Adobe Flash Player 和 Adobe Reader。如果没有显示动画,可从 Adobe 网站 (http://www.adobe.com/downloads/)获取最新版本的软件。

## 正常指示

下表会显示打印机状态正常时的指示灯组合。

<span id="page-66-0"></span>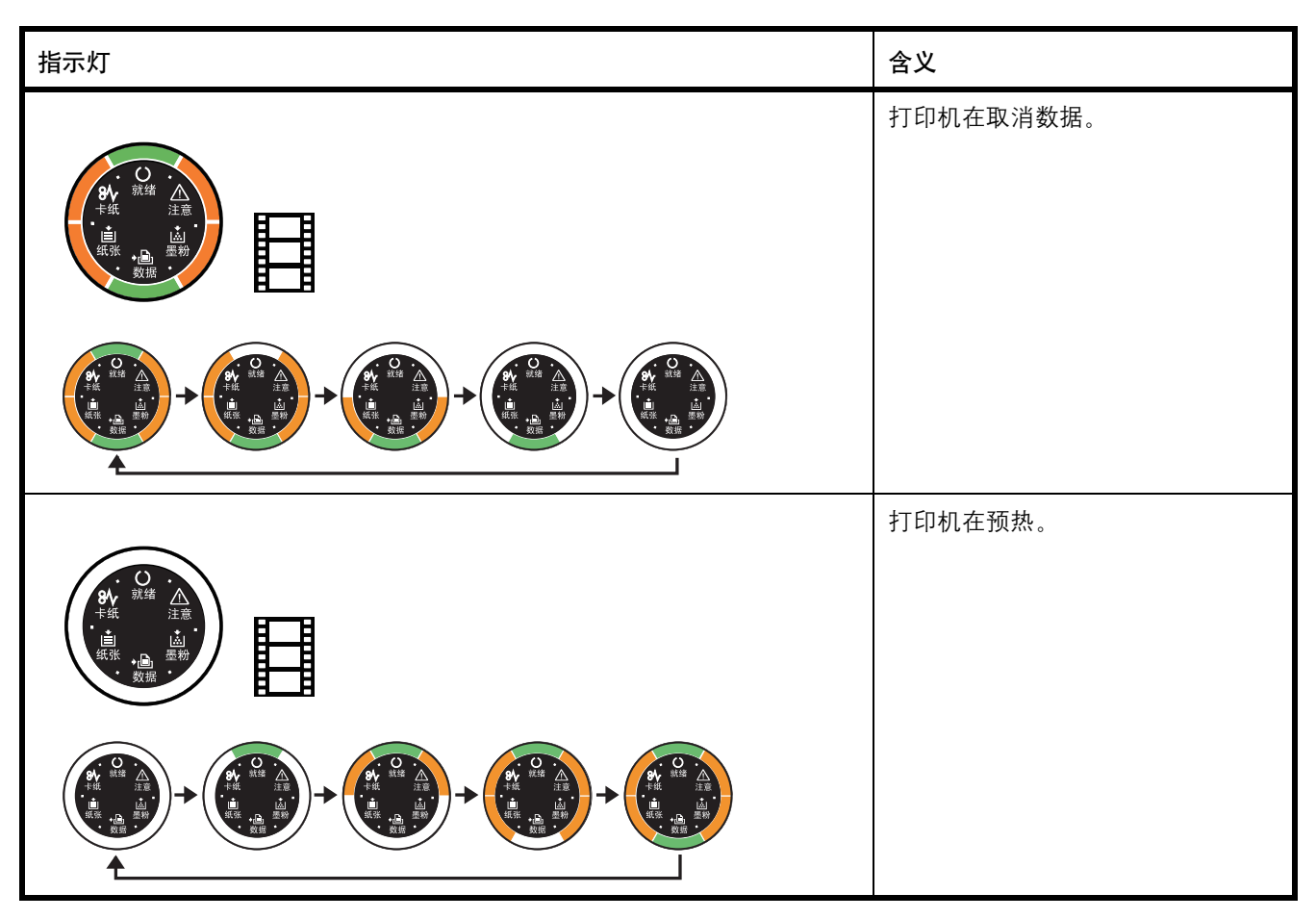

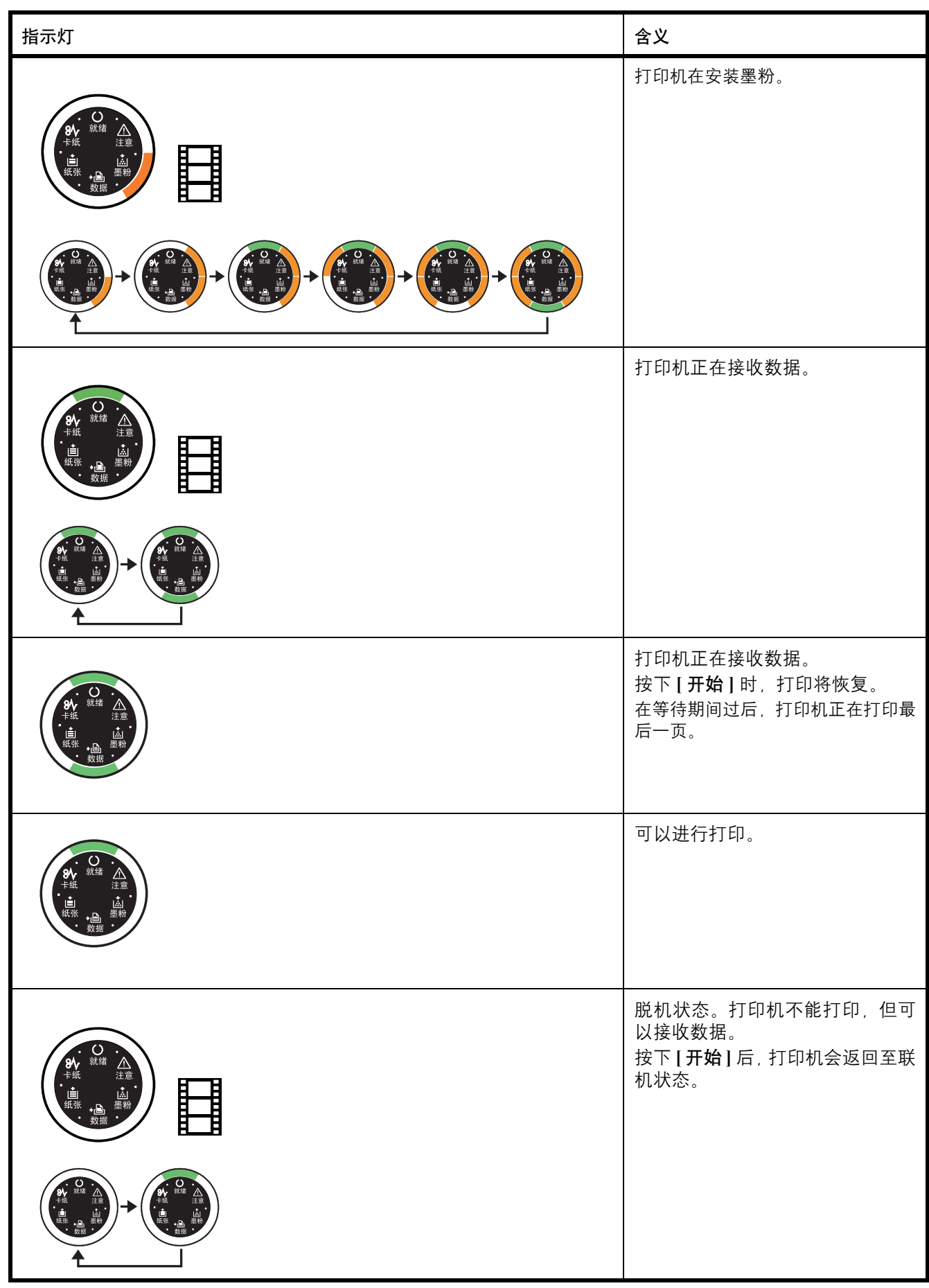

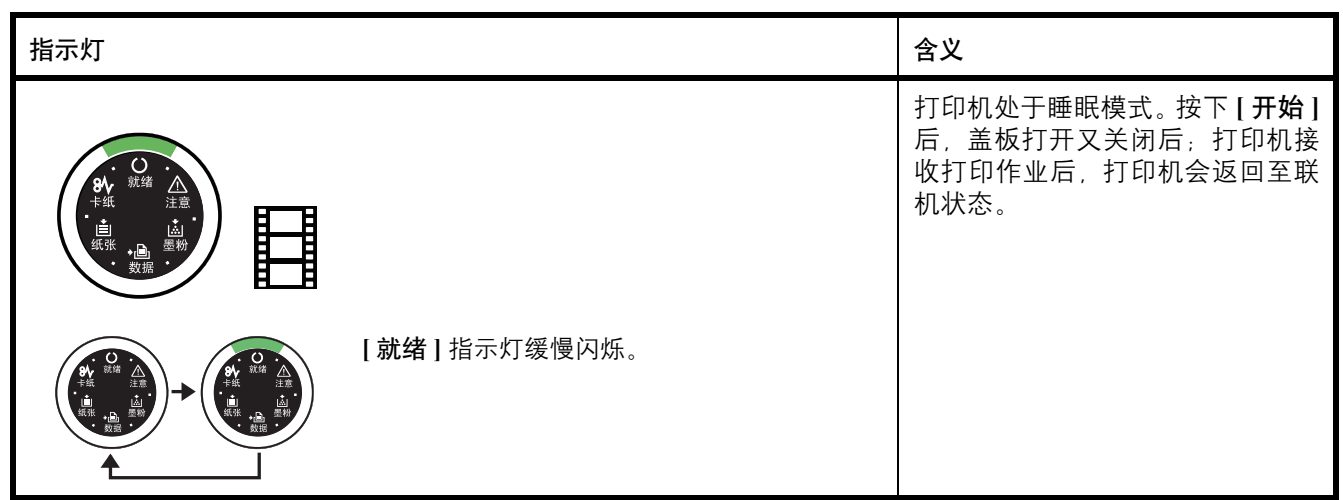

# 保养指示

下表显示了需要用户操作时的指示灯组合。假定打印机处于联机状态并正 在处理数据。

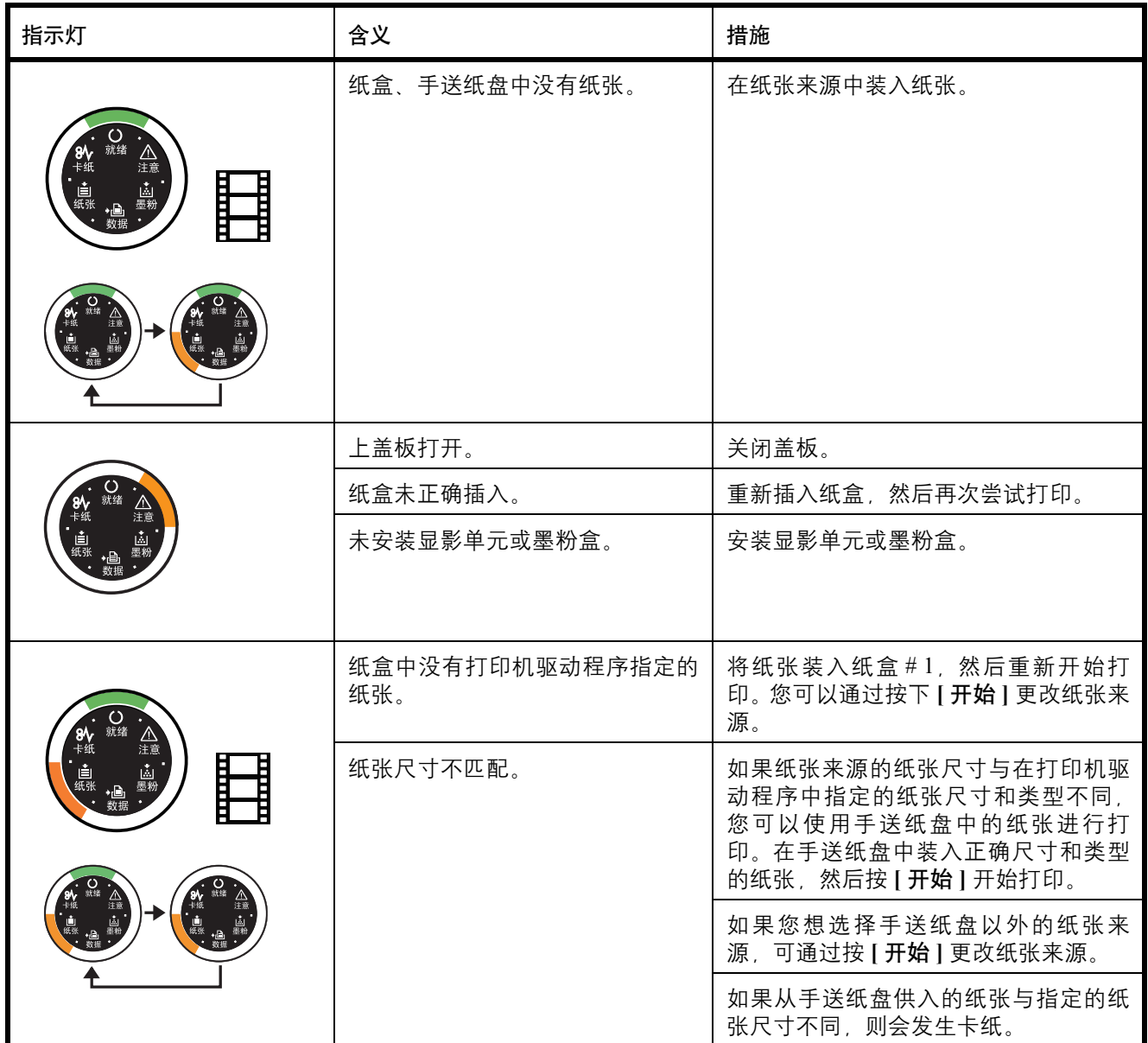

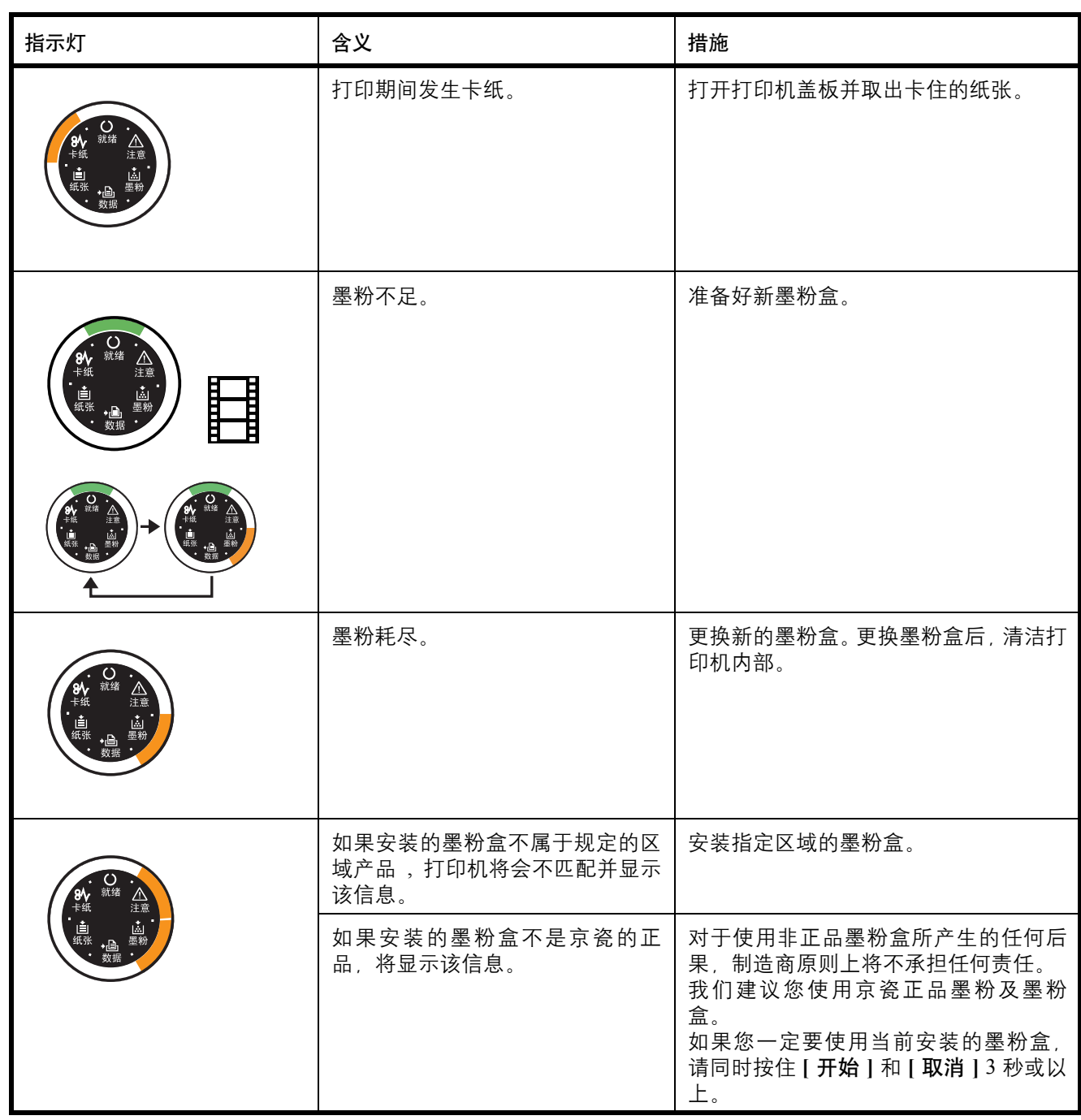

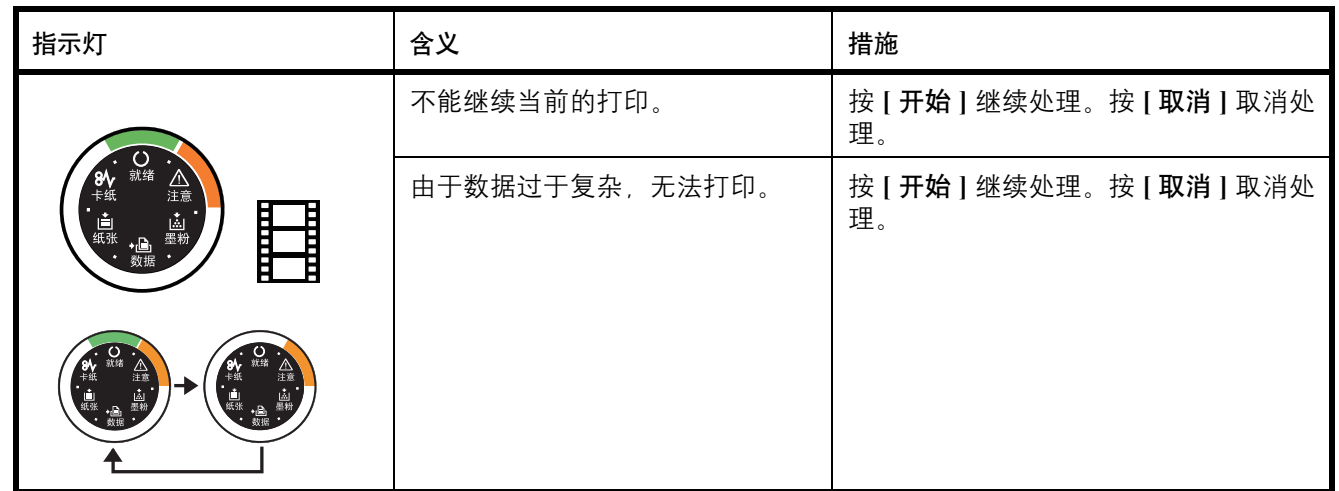

# 错误指示

如果指示灯亮起或以不同于上述正常或保养指示的方式反复闪烁, 则 可能出现维修错误。用电源开关关闭打印机, 等待 5 秒钟, 然后再开 启打印机。这样可以清除错误。如果错误没有被清除,请联系维修服 务人员。
### 清除卡纸

如果纸张传送系统中卡纸或根本就没有供纸,打印机会自动脱机,卡纸指 示灯将亮起。状态监视器会指示卡纸位置(发生卡纸的部件)。取出卡纸。 取出卡纸后,打印机将恢复打印。

#### <span id="page-72-0"></span>可能的卡纸位置

卡纸可能发生在纸张路径上的多个部件处。

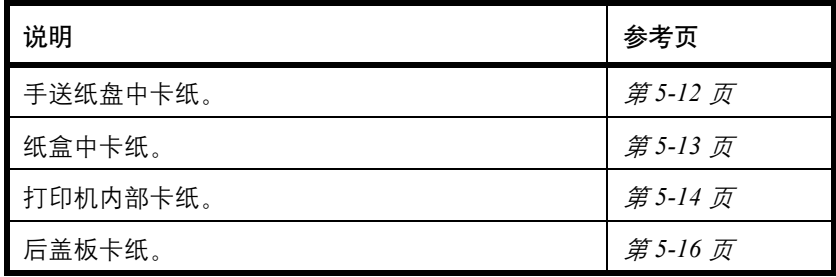

#### 清除卡纸的一般原则

清除卡纸时,请牢记以下原则:

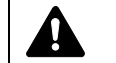

小心 拉出纸张时,动作应缓慢,以免将其撕破。撕破的纸片 难于取出且易被忽略,从而妨碍清除卡纸。

- 若经常出现卡纸,请尝试使用不同类型的纸张,使用来自另一类型的 纸张更换原来的纸或将堆叠的纸翻转。如果更换纸张后再次发生卡 纸,则可能是打印机故障。
- 恢复打印后是否能正常重现被卡的页,取决于卡纸位置。

#### <span id="page-73-1"></span>手送纸盘

**1** 取出手送纸盘处的卡纸。

<span id="page-73-0"></span>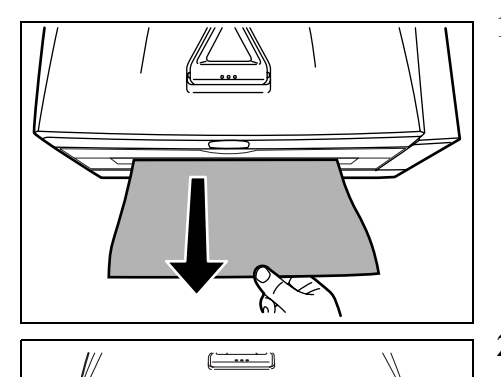

 $\overline{\bigcirc}$ 

٦

- 重要 请勿试图取出稍微供入的纸张。请转至第 *5-14* [页上的](#page-75-0)打印机 [内部](#page-75-0)。
- **2** 重新在手送纸盘中装纸。打开后再关闭上盖板以清除错误,然后打印 机会预热并恢复打印。

#### <span id="page-74-1"></span>纸盒

<span id="page-74-0"></span>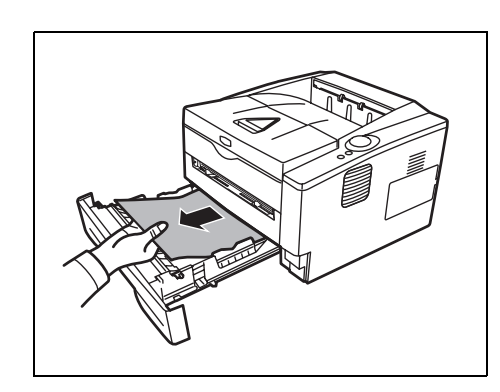

- **1** 拉出纸盒。
- **2** 取出被送到一半的纸张。

重要 请勿试图取出稍微供入的纸张。请转至第 *5-14* [页上的](#page-75-0)打印机 [内部](#page-75-0)。

注 请检查装纸是否正确。否则请重新装纸。

**3** 将纸盒推回固定。打印机会预热并恢复打印。

<span id="page-75-3"></span><span id="page-75-1"></span><span id="page-75-0"></span>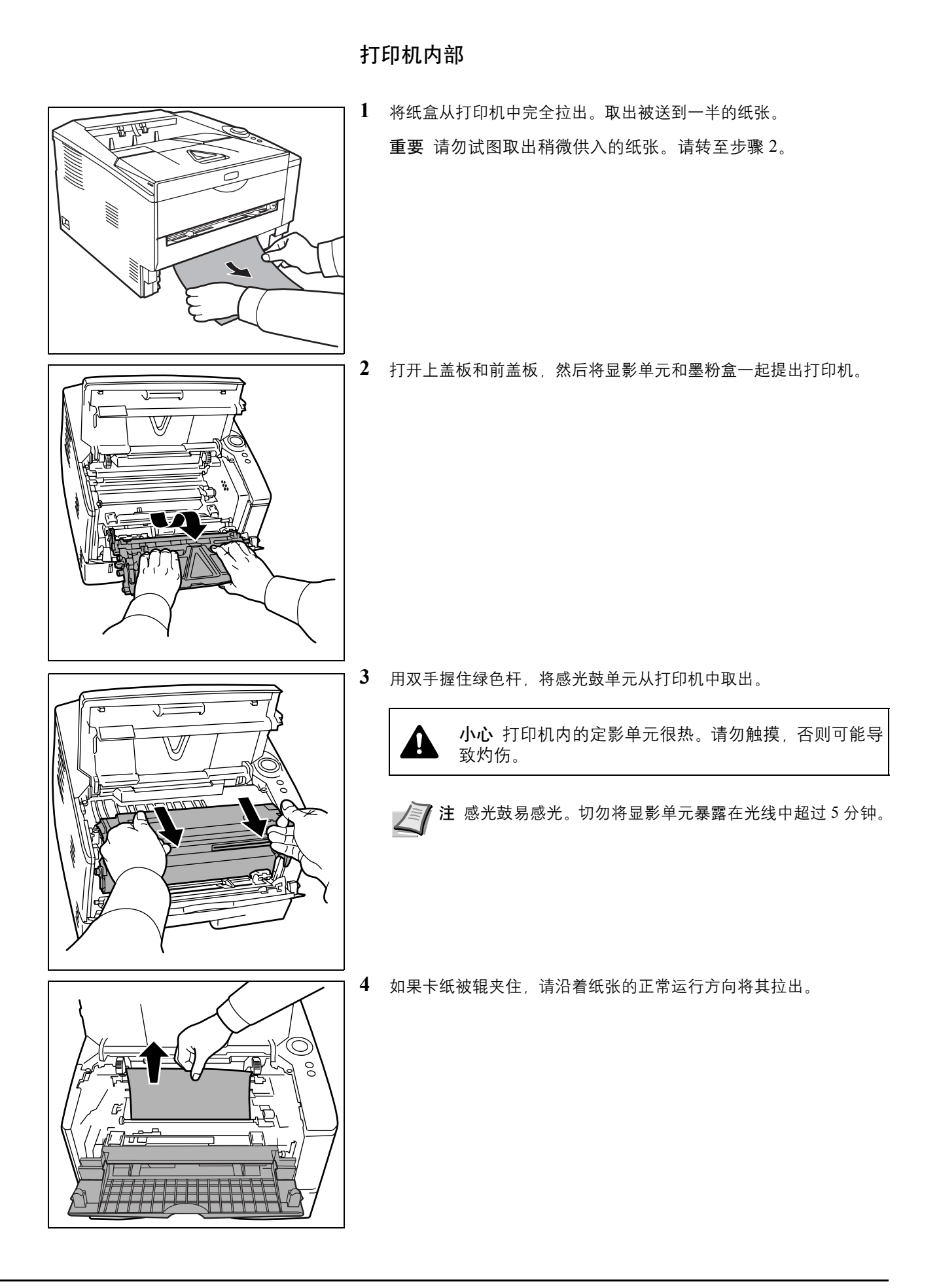

#### <span id="page-75-2"></span>5-14 故障排除

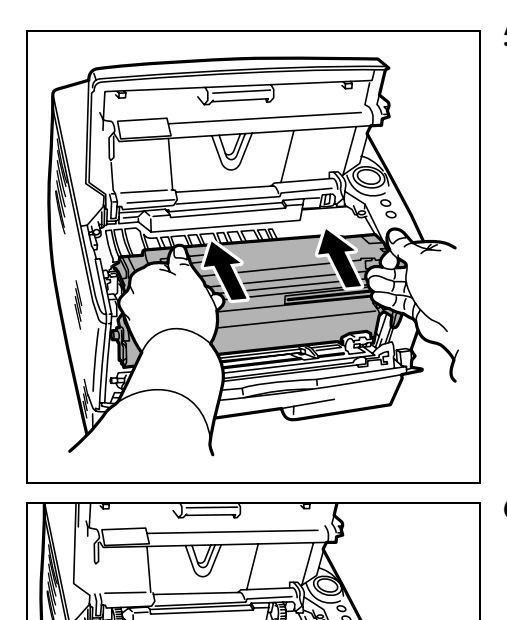

**5** 将感光鼓单元归位,使得两端的导板和打印机的插槽对齐。

**6** 将显影单元和墨粉盒一同插回机器。关闭上盖板和前盖板。打印机会 预热并恢复打印。

#### <span id="page-77-2"></span>后盖板

<span id="page-77-0"></span>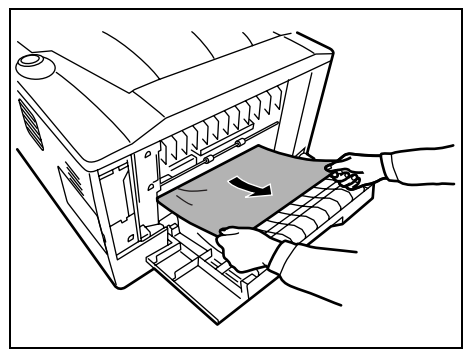

**1** 打开后盖板并拉出卡住的纸张将其清除。

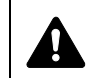

小心 打印机内的定影单元很热。请勿触摸,否则可能导 致灼伤。

<span id="page-77-1"></span>如果定影单元内部出现卡纸,请打开定影盖板,然后拉出卡住的纸张 将其清除。

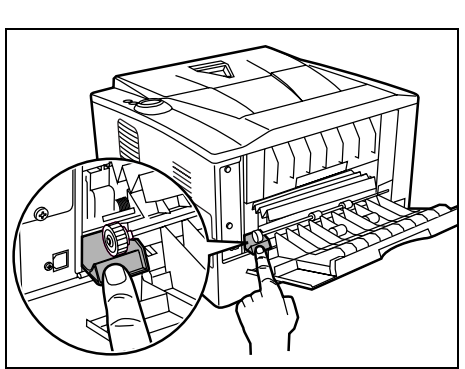

**2** 关闭后盖板,打开后再关闭上盖板以清除错误。打印机会预热并恢复 打印。

# **6** 附录

此部分列出了本打印机的以下信息。

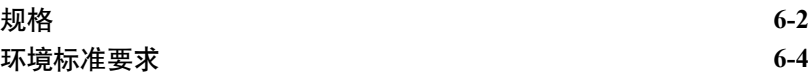

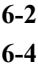

## <span id="page-79-1"></span>规格

注 规格若有变更,恕不另行通知。

<span id="page-79-0"></span>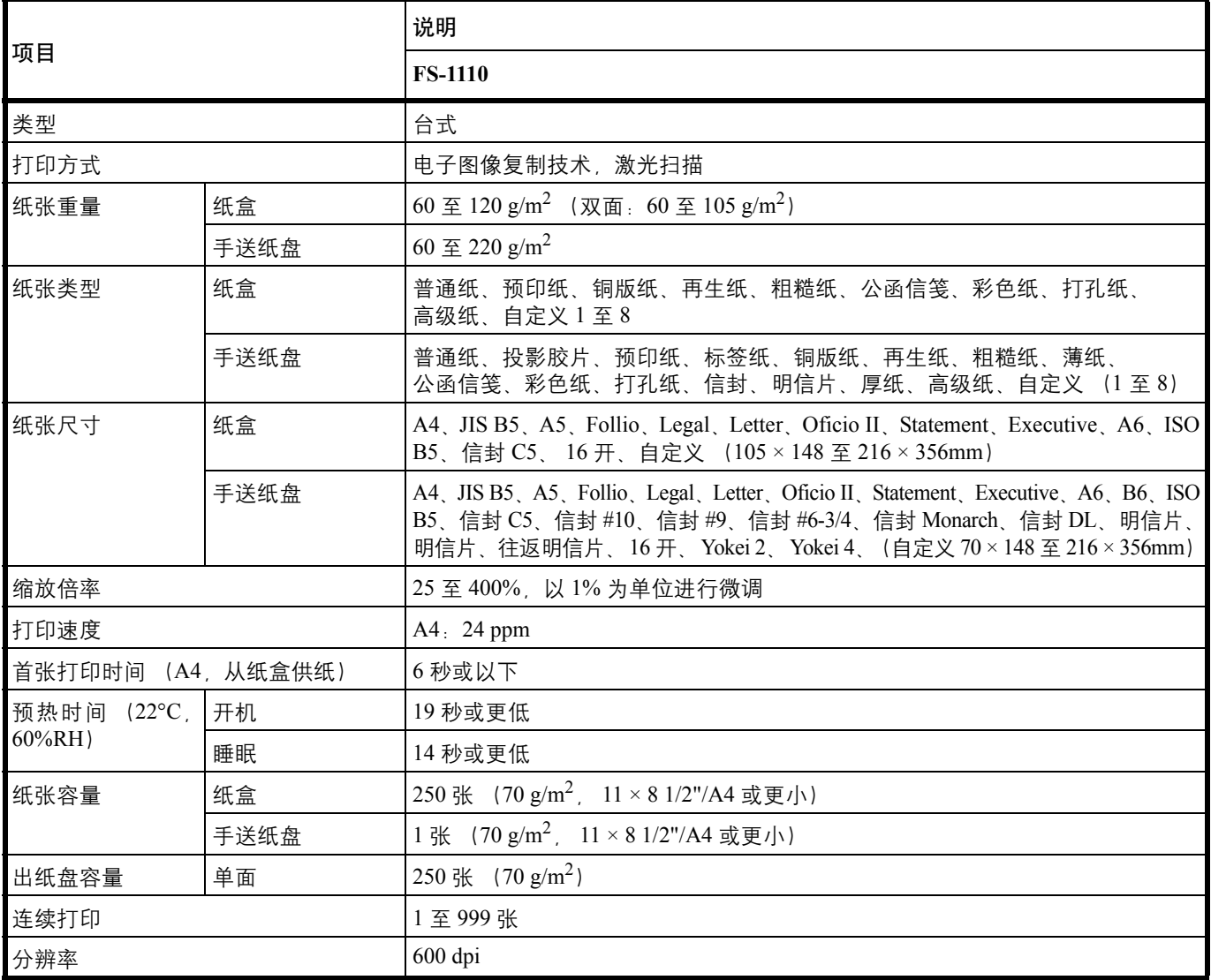

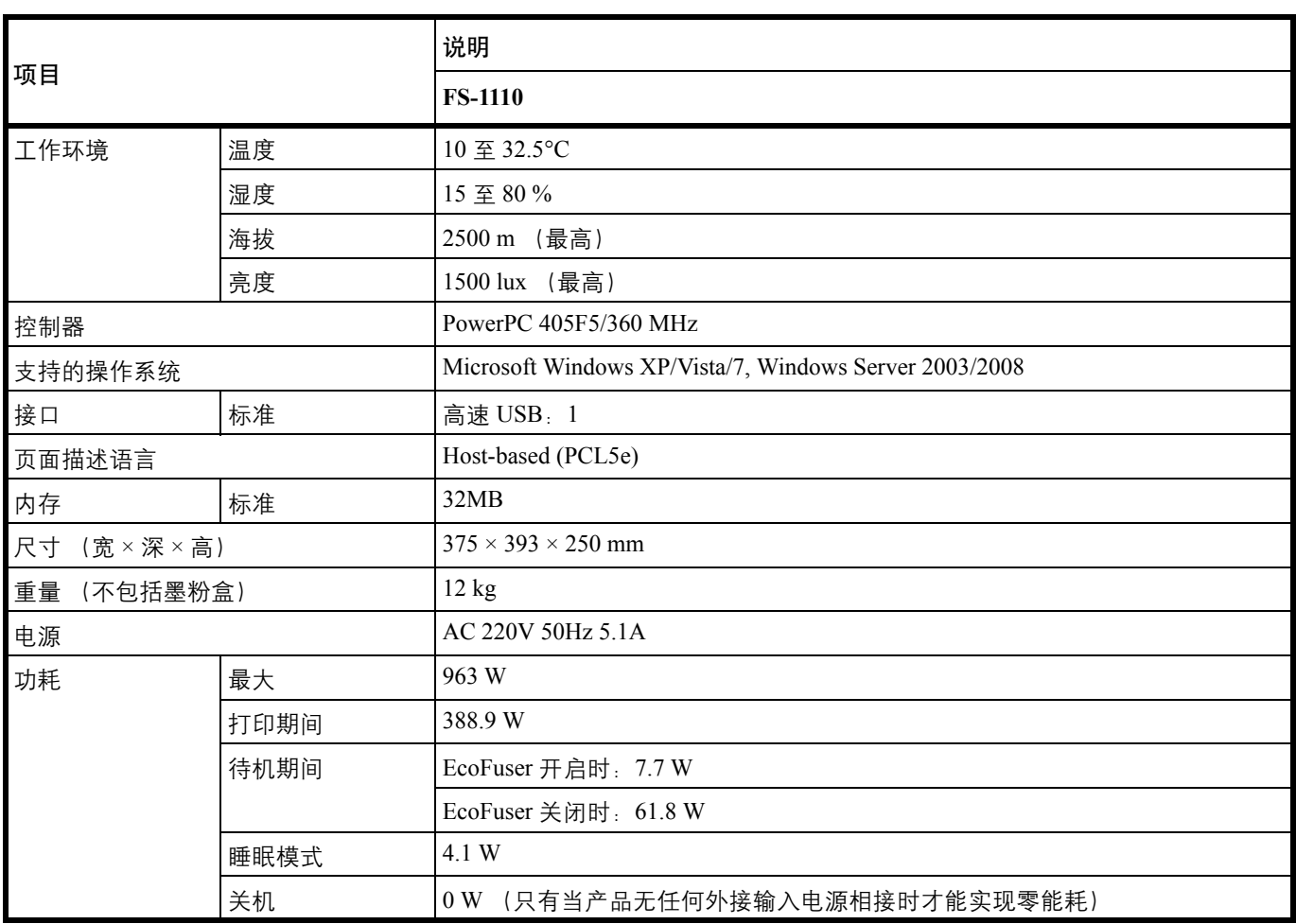

### <span id="page-81-1"></span><span id="page-81-0"></span>环境标准要求

本机符合以下环境标准要求。

- 切换至睡眠模式的时间 (初始):15 分钟
- 耐用的供入纸张:100% 再生纸

注:有关推荐的纸张类型,请联络经销商或者维修服务人员。

#### 京瓷产品在停止生产后的零部件及耗材的供应期限及回收体系的通知

对复印机、打印机的维修服务需要的维修用功能零部件及耗材的供应期限是停止生产后 5 年内。(维 修用功能零部件指为了维持那个产品的功能需要的零部件。)

#### 京瓷废旧产品、耗材容器回收体系

京瓷作为业内领先干环境和谐理念的环保型先驱企业,一直致力干研制"地球环境友好型产品",率 先荣获各种环保认证,倡导绿色环保办公生活理念。同时,京瓷也在遵循相关法律法规的前提下,京瓷零 配件处理中心把从代理商处收回的京瓷已销售的数码复合机。打印机等废旧产品以及这些产品的耗材的废 旧容器(墨粉盒)、零配件和相关选购件进行统一回收后,交由国家指定的回收机构来处理。

通过这一京瓷回收体系,我们更加保障了资源节约、环境友好的追求。对可再生材料统一回收,交予 政府指定废弃物处理机构、进行循环利用:对不可再生材料,将按照国家法律规定,交予政府指定废弃处 理场所、统一处理。解决了用户对废弃产品污染环境的担忧。

京瓷的回收体系秉承经济、简易、便捷的宗旨,为用户和代理商提供最优质的回收通道。让我们共同 努力、构建绿色地球。

#### 京瓷 回收体系图示

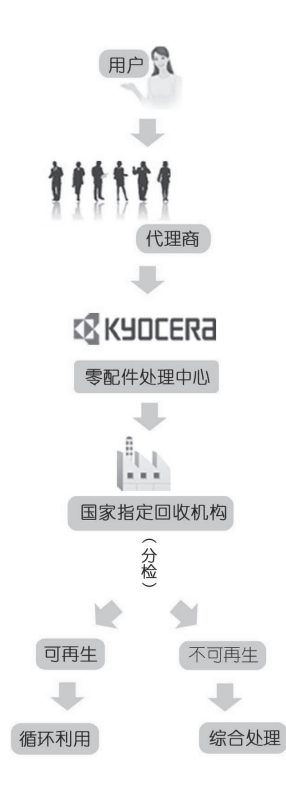

1. 京瓷的用户您好: 请将您的废弃品寄送到出售给您机器的代理商处。

2. 各代理商您好: 请将您的废弃品寄送到京瓷零配件处理中心。

### $\mathbf{A}$

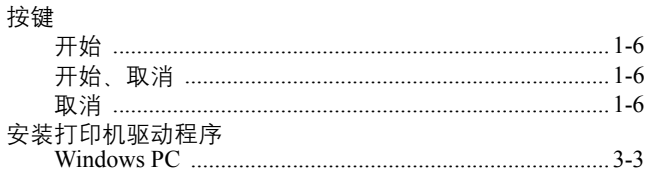

#### $\bf{B}$

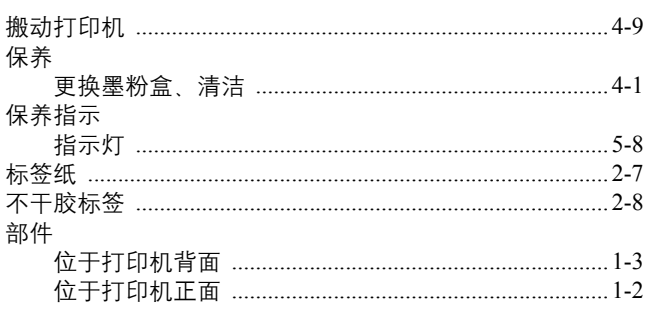

## $\mathbf C$

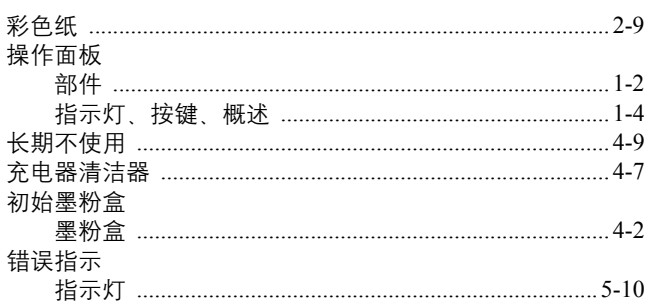

#### $\mathbf{D}$

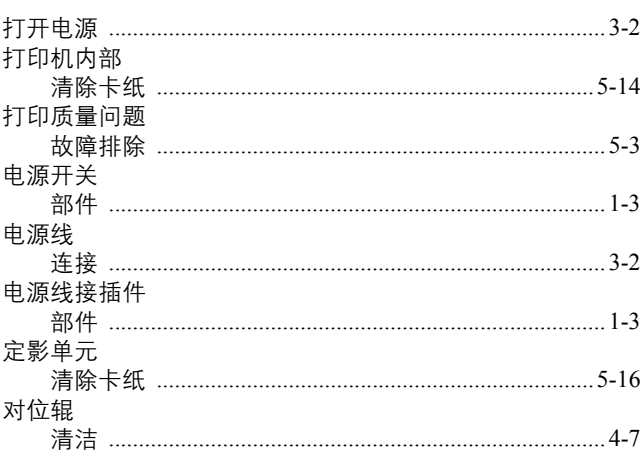

## $\mathbf G$

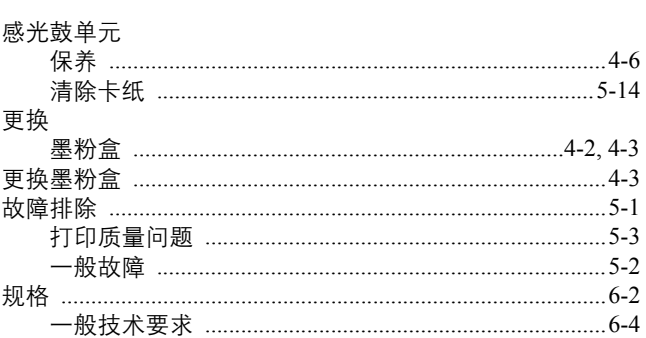

### $\mathbf H$

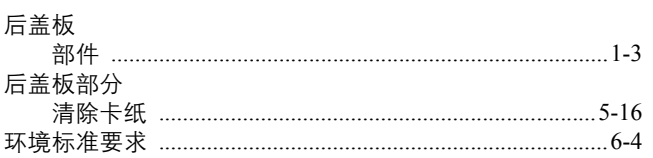

## $\mathbf{J}$

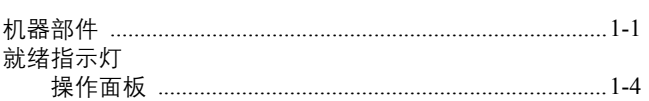

### $\mathbf K$

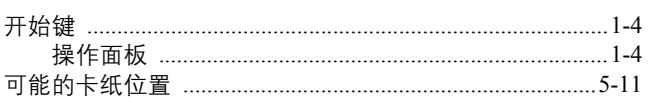

### $\mathbf{L}$

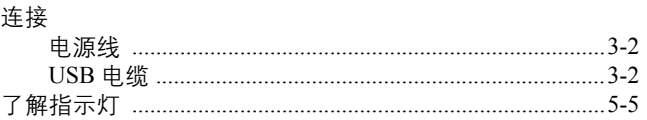

### $\mathbf{M}$

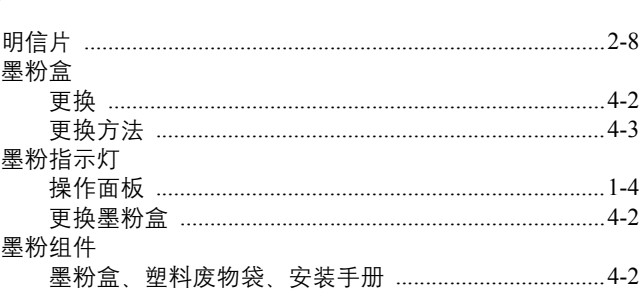

#### $\mathbf N$

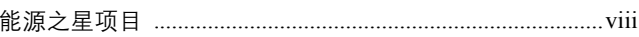

## $\mathbf{Q}$

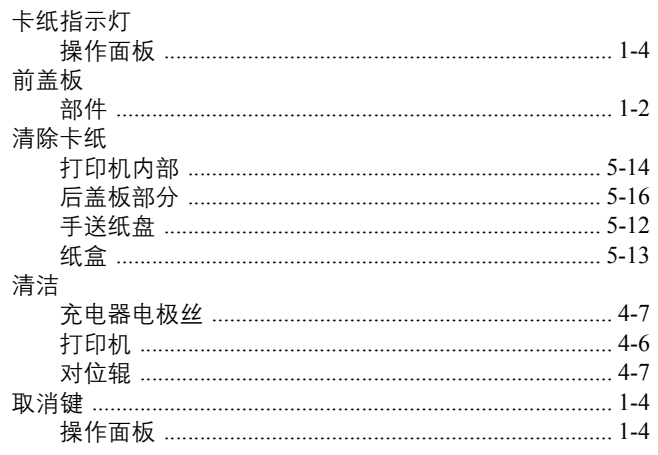

## $\mathbf S$

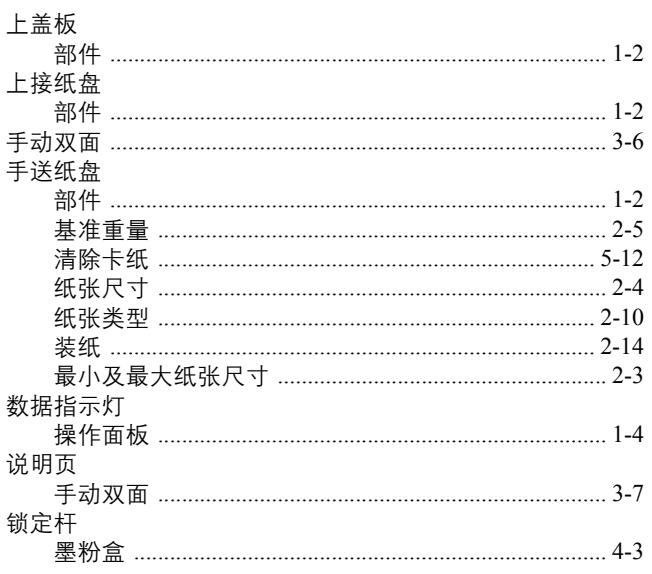

## $\mathbf T$

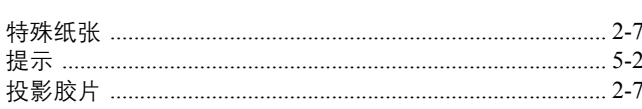

## W

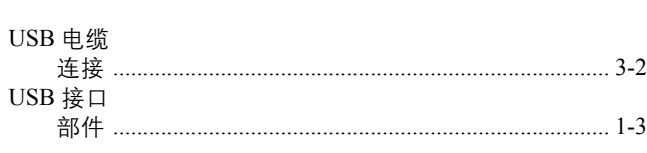

## $\mathbf X$

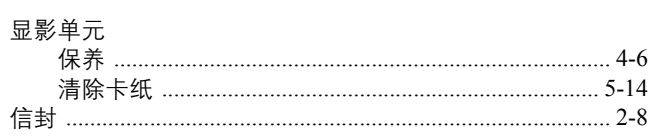

## $\mathbf{Y}$

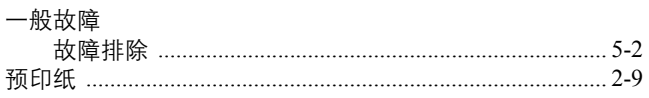

### $\mathbf{Z}$

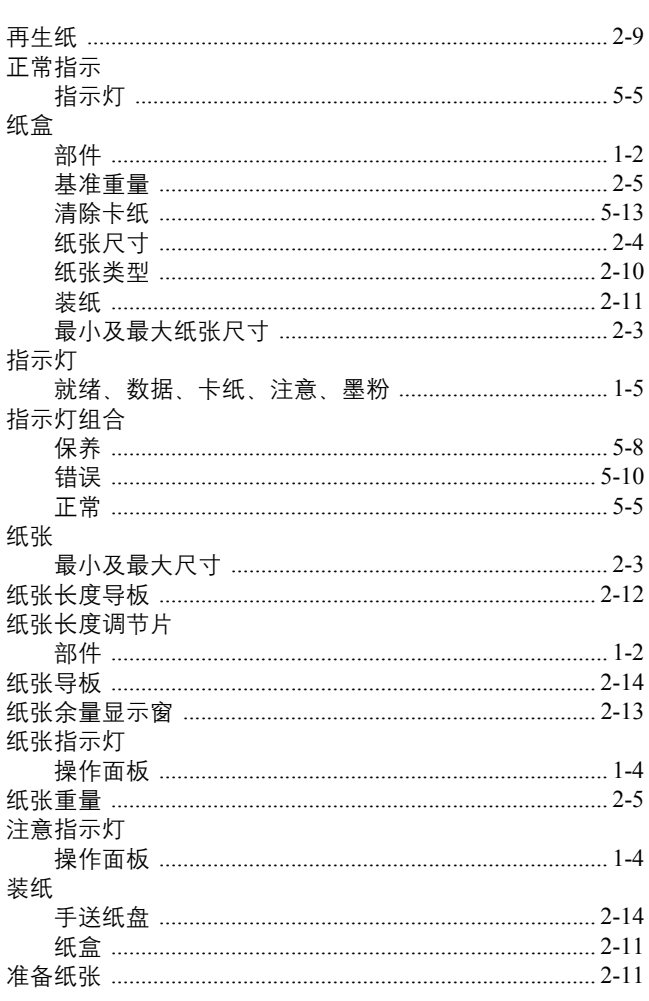

## 备忘录

## 备忘录

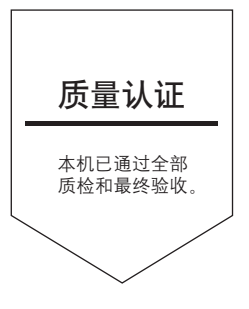

# 京瓷 (天津) 商贸有限公司

上海市浦东新区世纪大道 211 号上海信息大厦 11 楼 Tel:(021)58775366 Fax:(021)58885085

©2011 KYOCERA MITA Corporation X KHOCERA 为京瓷公司商标